## PHILIPS LED背光源智慧型顯示器

50PUH6233/96

50PUH6253/96

50PUH6283/96

55PUH6233/96

55PUH6253/96

55PUH6283/96

使用手冊

# **PHILIPS**

## **目錄**

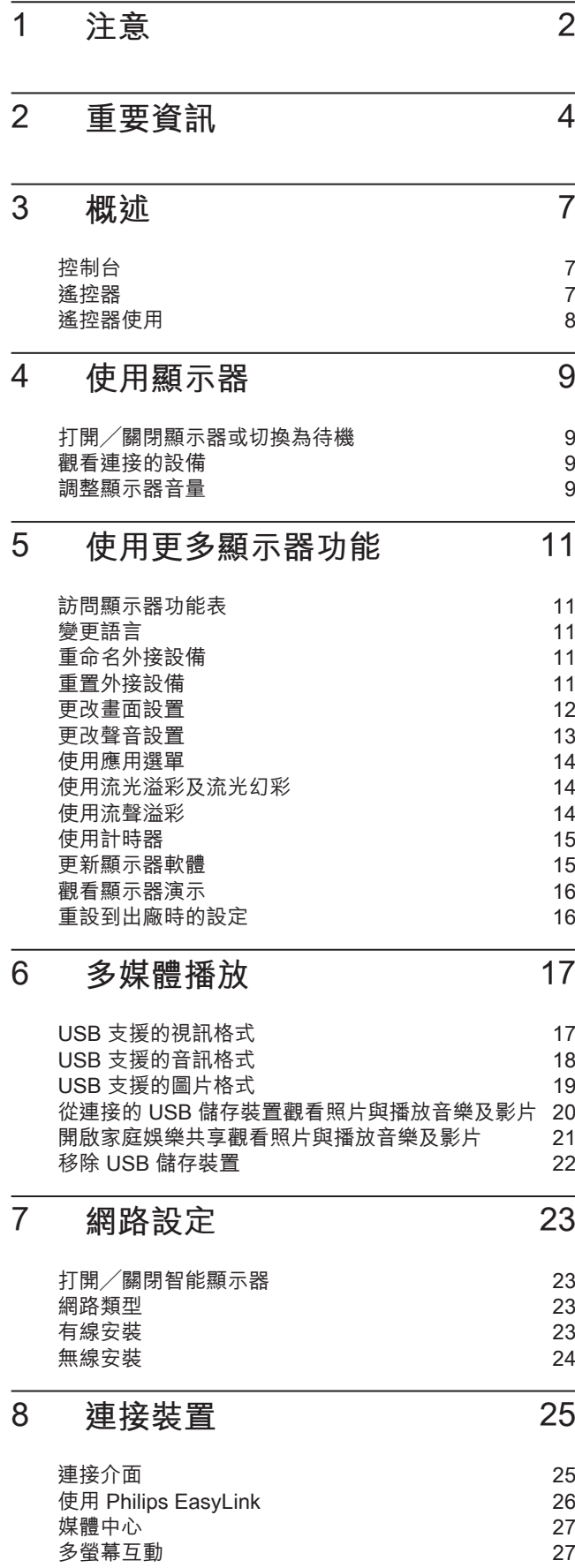

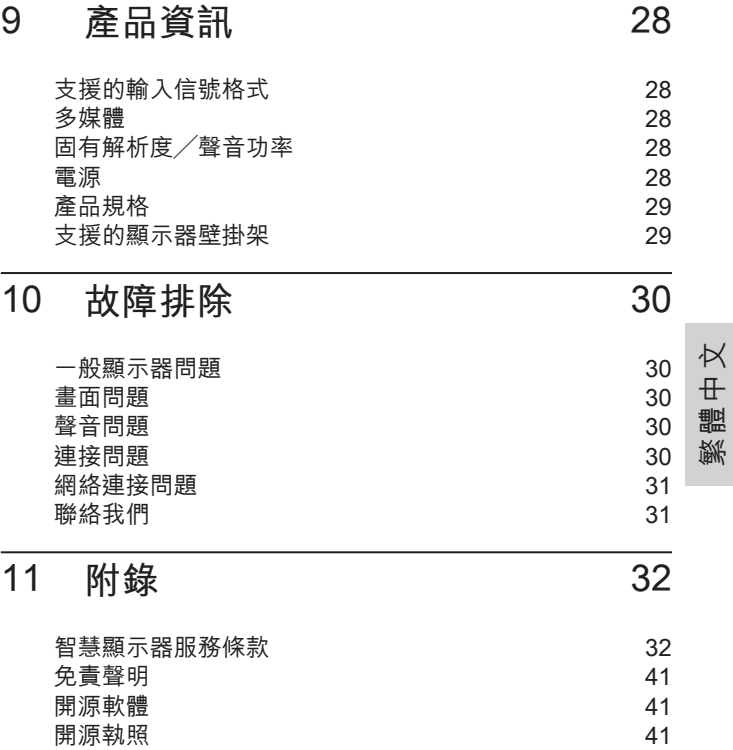

<span id="page-3-0"></span>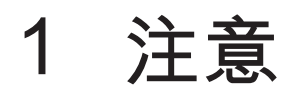

2018 © TP Vision Europe B.V. 保留所有權 利。

規格如有更改,恕不另行通知。 各商標 均為 Koninklijke Philips N.V 或其個別擁有 者之財產。 TP Vision Europe B.V. 保留隨 時變更產品的權利,毋需因應調整早期庫 存。

本手冊中的內容適合用於此系統。如果本 產品或其個別元件或程序的使用目的不在 本手冊的指定範圍內,則必須確保其有效 性及適用性。

TP Vision Europe B.V. 保證本手冊內容本 身並未侵犯任何美國專利。不做其他明示 或暗示保證。對於本文檔內容中之任何錯 誤,以及因本文件內容造成任何問題,TP Vision Europe B.V. 不承擔任何責任。報 告給 Philips 的錯誤會盡快地套用並公佈在 Philips 支援網站。

#### **圖元特性**

此液晶顯示產品具有高畫質像素。儘管其 有效像素高達 99.999% 或更高,但螢幕仍 可能持續出現黑點或亮點(紅色、綠色或 藍色)。這是顯示器的結構屬性(在通用 業界標準之內),並非故障。

#### **維修保固**

用戶不可更換任何元件。請勿打開或取下 顯示器後蓋,暴露出產品內部結構。必須 由Philips 服務中心和指定維修服務中心進 行維修。否則,所有聲明或暗示的保固都 將失效。

本手冊中明確禁止的任何操作、本手冊未 建議或授權的任何調整或裝配步驟,均不 在保固範圍內。

**註冊商標** 所有其他已註冊與未註冊的商標是其各自 擁有者之財產。

© Kensington 和 Micro Saver 是 ACCO World Corporation 在美國註冊, 並在全球 其他國家/地區已註冊及正在申請的商標。

本軟體部分版權歸 © The FreeType Project (www.freetype.org) 所有。

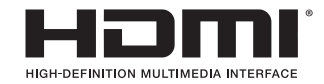

HDMI、HDMI高畫質多媒體介面及HDMI 標誌為HDMI Licensing Administrator, Inc. 在美國及其他國家的商標或註冊商標。

#### **DE DOLBY AUDIO"**

本產品經過杜比實驗室的授權而製 造。Dolby, Dolby Audio和雙 D 記號為杜比 實驗室的註冊商標。

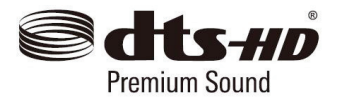

對於DTS專利,請參閱http://patents.dts. com。 根據DTS Licensing Limited的許可 製造。 DTS,其標誌及 DTS 和其標誌組 合,DTS-HD和DTS-HD標誌,是DTS, Inc. 在美國和/或其他國家的註冊商標和/或商標。 DTS, Inc.保留所有權利。

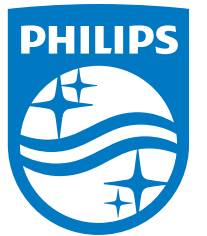

Philips 和 Philips 遁形圖案為 Royal Philips Co., Ltd. 的註冊商標, 其使用需遵循 Royal Philips Co., Ltd. 之許可。

**警語:使用過度恐傷害視力。**

**注意事項:**

- 1. 使用30分鐘請休息10分鐘。
- 2. 未滿2歲幼兒不看螢幕,2歲以上每天看 螢幕不要超過1小時。

## <span id="page-5-0"></span>**2 重要資訊**

在使用顯示器之前,請閱讀並理解所有說 明。因未遵守說明而造成的損壞不在保固 範圍內。

#### **安全性注意事項**

小心觸電或發生火災!

• 切勿讓顯示器與雨或水接觸。切勿將液 體容器(例如花瓶)放置在顯示器旁邊。 如果將液體灑到了顯示器表面或內部,請 立即斷開顯示器的電源。請與Philips客戶 服務中心聯絡,檢查顯示器後再行使用。 請勿將顯示器、遙控器或電池放置未隔離 的明火或熱源附近,也勿直接曝曬於陽光 下。

若要避免受到熱源影響,請一律將顯示 器、遙控器和電池遠離蠟燭或其他火源。

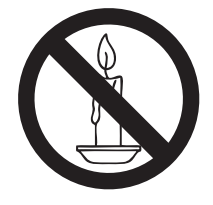

- 請勿將物品插入顯示器通風槽或其他開 口中。
- 當顯示器旋轉時,請確保電源線不會變得 太緊。如果電源線變得太緊,插頭便可能 會鬆弛而發生電弧作用。

小心短路或起火!

- 請勿將遙控器或電池暴露在雨中、水中或 過熱的環境中。
- 請避免電源插頭遭受外力作用。電源插 頭鬆弛可能會導致電弧作用或火災。

小心人身傷害或顯示器損壞!

- 重量大於 25 公斤或 55 磅的顯示器需要 兩人才可搬運。
- 為顯示器加上直支架時,請務必使用隨 附的底座。請確保直支架能牢固支撐顯 示器。請將顯示器置於可支撐顯示器與 直支架總重量的平坦表面。
- 以壁掛方式安裝顯示器時,請務必使用 能支撐顯示器重量的支架。將支架牢牢 固定在能支撐顯示器和支架總重量的 牆壁上。TP Vision Europe B.V. 對於以

不正確的壁掛方式安裝顯示器而發生意 外、損害或毀壞的案例不負任何責任。

• 本產品之部份零件可能包含玻璃成分。請 小心放置以避免人身傷害或機件受損。

小心傷害兒童!

請遵循以下預防措施,避免顯示器倒下而導 致兒童受傷:

- 請勿將顯示器置於容易拉扯的布料或其 他材料所覆蓋的表面。
- 確保顯示器的任何部分不超出表面邊緣 上方。
- 若要將顯示器置於高度較高的傢俱(例 如書櫃)上,請務必將傢俱和顯示器都固 定在牆壁或適當的支撐點上。
- 告知兒童爬到傢俱上觸碰顯示器容易發 生危險。

小心過熱!

• 請勿將顯示器放置於狹窄的空間。顯示 器周圍務必至少預留4英吋或10釐米的空 間,以保持通風。請確保勿使窗簾或其他 物品遮蓋顯示器的通風孔。

小心損壞顯示器!

- 將顯示器連接到電源插座上之前,請確 認插座電壓與印在顯示器背面的數值一 致。如果電壓不同,切勿將顯示器連接到 電源插座上。
- 如果需要將顯示器搬進儲藏室收存,請 先從顯示器上卸下其底座。切勿在仍裝 上底座的情況下將顯示器倚背平放。
- 小心人身傷害、起火或電源線損壞!
- 請勿將顯示器或任何物品放置於電源線 上。
- 為了能夠輕易從電源插座拔除顯示器的 電源線,應始終保持通道順暢方便接近 電源線。
- 拔除電源線時,務必從插頭部位拉起,切 莫拉扯纜線。
- 雷雨來臨前,請切斷顯示器、電源插座及 天線之間的連接。 雷雨期間,請勿觸碰 顯示器的任何部位、電源線或天線!

小心聽力受損!

耳機音量切勿過大,請勿長時間使用耳 機。

低溫

• 如果顯示器機台在運送過程中的環境溫 度低於5℃或41。F,請在顯示器機台開箱

之後等待一段時間,再將顯示器機台與電 源插座連接。

低功率電波輻射性電機管理辦法

第十二條 經型式認證合格之低功率射頻電 機,非經許可,公司、商號或使用者均不得擅 自變更頻率、加大功率或變更原設計之特性及 功能。

第十四條 低功率射頻電機之使用不得影響飛 航安全及干擾合法通信;經發現有干擾現象 時,應立即停用,並改善至無干擾時方得繼續 使用。

前項合法通信,指依電信法規定作業之無線 電通信。

低功率射頻電機須忍受合法通信或工業、科 學及醫療用電波輻射性電機設備之干擾。

#### • 螢幕養護

- 請儘量避免讓螢幕呈現固定影像。所謂 固定影像,就是長時間停留在螢幕上的影 像。例如螢幕選單、黑色條狀區域和時間 顯示。如果您必須使用固定影像,請降低 螢幕的對比度和亮度,避免損壞螢幕。
- 在清潔顯示器之前請先將電源線拔除。
- 請使用微濕的軟布來清潔顯示器和外框。 請勿使用酒精、化學藥劑或家用清潔劑等 物質清潔顯示器。
- 若有不慎,可能損壞顯示器螢幕!請勿使 用物品觸碰、推擠、摩擦或撞擊螢幕。
- 如果要避免變形和褪色,請儘快擦掉水 滴。

#### $\sqrt{N}$ 注意

靜態影像可能會對顯示幕造成永久性損壞。

- 請勿讓靜態影像在 LCD 螢幕上顯示的 時間超過 1 小時,因為這樣會導致圖像 殘影。為防止此現象,請降低螢幕亮度及 對比度。
- 長時間觀看 4:3 格式的影片時,可能會在 螢幕的左側與右側邊緣及影像邊界留下 不同痕跡。請避免長時間使用此模式。
- 長時間顯示影片及遊戲或電腦中的靜態 影像會導致部分殘像,以及因螢幕灼傷導 致的重影。請在以此方式使用顯示器時, 相應地降低螢幕亮度及對比度。

由於上述原因而導致顯示器螢幕上出現的重 影、部分殘像及其他痕跡不在本保固範圍內。 處理廢棄產品和電池

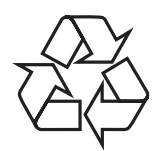

您的產品是使用優質材料和元件所設計及製 造,均可回收和重複使用。

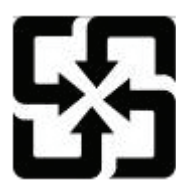

廢電池請回收

電量耗盡或放電完畢的電池,務必依各項適 用的法令與規定進行回收或棄置。相關詳盡 資訊,請洽您所在國家的固體廢置物負責單 位。

#### 【顯示器廢棄處理方式】

依據環保署規定,顯示器於廢棄時須經妥善 處理,以免對環境造成不良影響。當您的顯示 器要廢棄時,請依廢棄處理方法處理:

- 1. 購買新顯示器時,可委由經銷商回收欲汰 換之顯示器。
- 2. 可洽廢電子電器物品之資源回收管理基金 管理委員會,服務專線: 0800-085-717。

## RoHS 法規要求

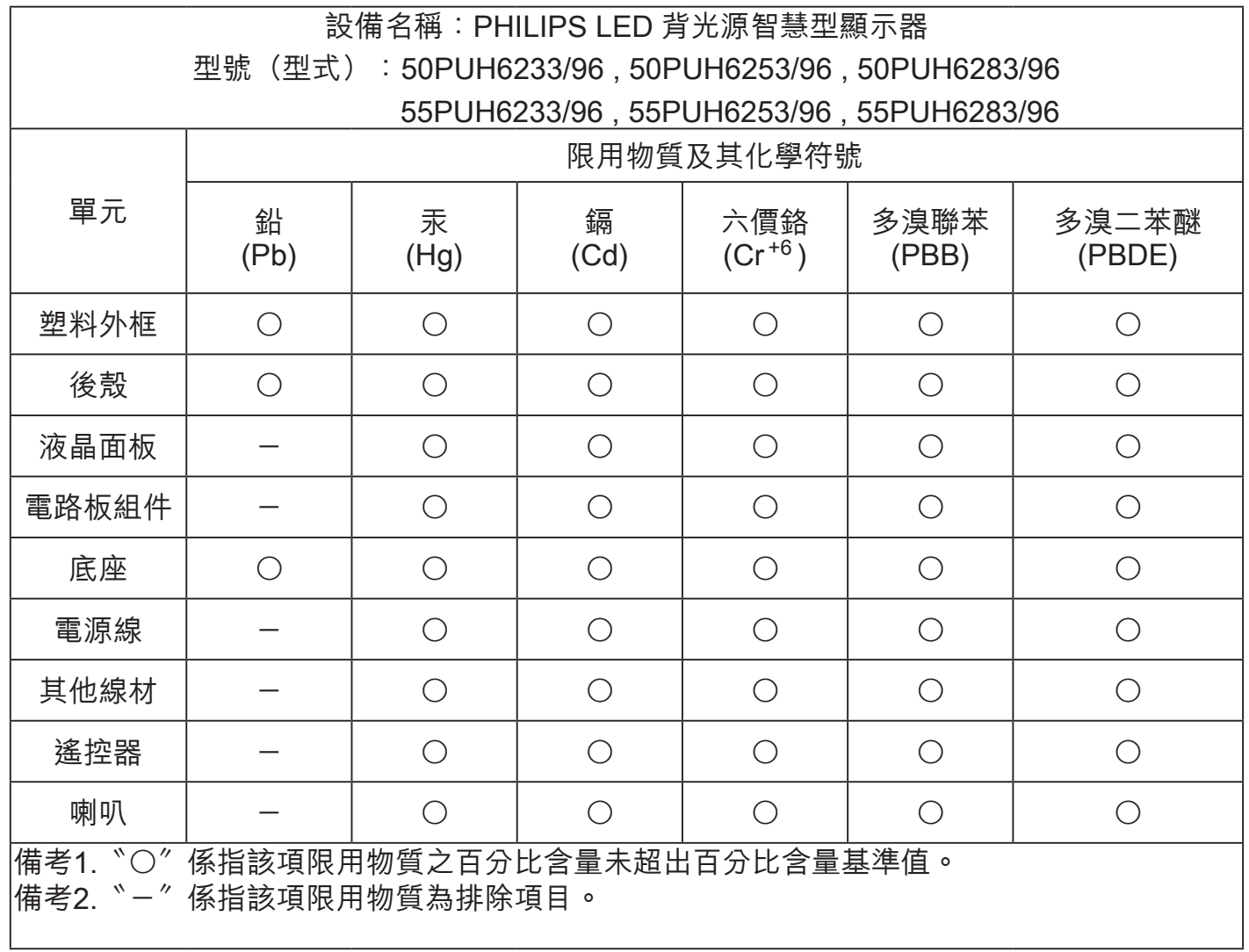

## <span id="page-8-0"></span>**3 概述**

恭喜您購買並使用 Philips 產品!為充分享 用 Philips 提供的支援,請到以下網站註冊 您的顯示器:www.philips.com/TVsupport

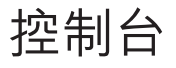

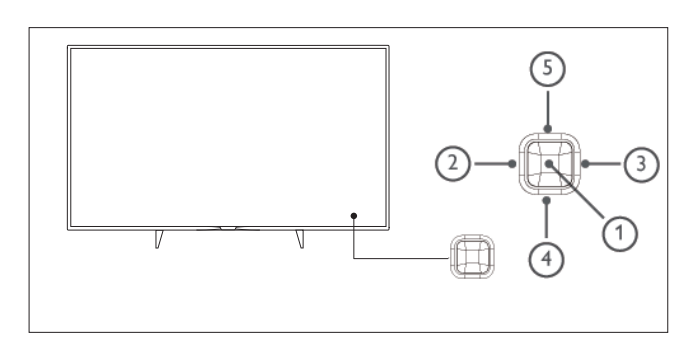

(產品外形可能會根據不同型號而有所差異, 請以實際型號為準!)

- a 打開/關閉控制功能表: 在控制功能表 上,當游標顯示在音量、訊號源時,按此 按鈕關閉控制功能表。 當游標顯示為關 機時,按此按鈕關閉顯示器。操作常用介 面時,此按鈕可用作「確定」按鈕。
- $\overline{2}$ ) /  $\overline{3}$  調節音量, 在選單與顯示器界面 左右移動游標。
- $\overline{4}$   $\overline{16}$   $\overline{9}$   $\overline{10}$  切換頻道, 在選單與顯示器界 面上下移動游標。(本機無切換頻道功能)

遙控器

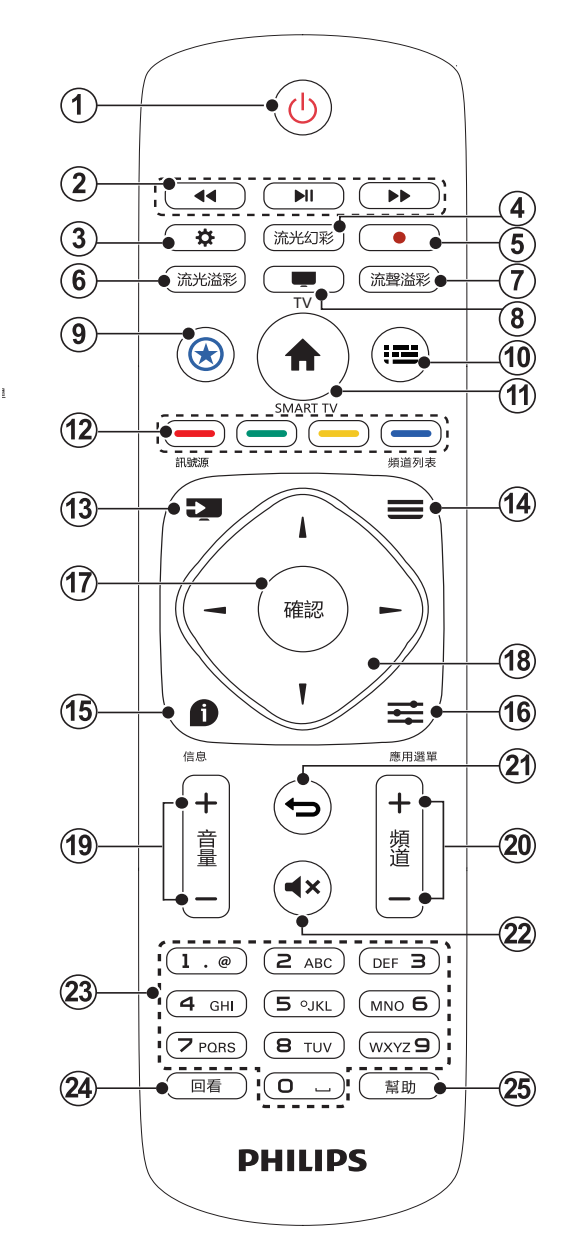

- a (**待機-開機**) 打開螢幕,或進入待機狀態。
- b **多媒體播放功能按鈕** 可控制多媒體的播放/暫停、停止、上一首、 下一首、快進、快退及其他功能。
- c **設定** 打開設定選項。
- d **流光幻彩** 打開或關閉流光幻彩效果。
- e **錄製鍵** 本機不支援。
- <span id="page-9-0"></span>f **流光溢彩** 打開或關閉流光溢彩效果。
- g **流聲溢彩** 打開或關閉流聲溢彩效果。
- (8) Display 本機不支援。
- i **智能之星** 自定義所要Launch的APP。(進入/執行 Launcher 中某個APP頁面: 按住此鍵3 秒, 若可學習, 畫面會出現學習成功。 離開該頁面後, 短按此鍵就會跳到之前 學習的APP; 只能記住一個, 後面學習的 會蓋掉前面學習的。)
- (10) 功能列表 本機不支援。
- $(h)$  **f** Smart TV 進入智慧顯示器主介面。
- $\Omega$   $\boxed{-1-\boxed{-}}$ 彩色按鈕,可選擇相應的功能或選項。
- m **訊號源** 開啟或關閉訊號源選單,以選擇連接的 設備。
- (14) 頻道清單 本機不支援。
- o **資訊** 顯示目前顯示器所處的狀態。
- p **應用選單** 開啟與目前操作或選擇相關的選項。
- (17) 確認 確認輸入或選擇,在觀看顯示器時按下 可顯示訊號清單。
- (18) ▲▼ → 方向鍵 控制螢幕選單游標的上、下、左、右移動。
- (19) 音量 +/-可調整音量大小。
- (20) 頻道 +/-切換上一個或下一個頻道 (本機不支援 此功能)。選擇上一個或下一個選項。
- **21) つ返回** 返回上一個功能表或退出目前的應用程 式。
- (22) <× 靜音 可保持靜音。再次按音量 +/- 按鈕,可恢復 原始音量。
- (23) 0 至 9 數字鍵 按下0 ~ 9 數字鍵,便可輸入數字。
- (24) 回看 回到上一個訊號。
- y **幫助** 開啟使用說明書。

繁體中文

## 遙控器使用

使用遙控器時,按住遙控器靠近顯示器,並指向 遙控器感應器。確保遙控器與顯示器之間沒有傢 俱、牆壁或其他物體阻礙。

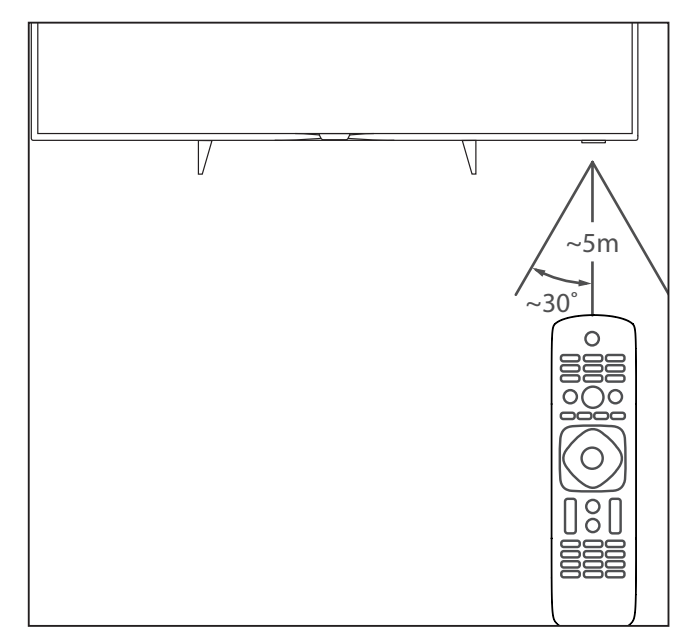

(產品外形可能會根據不同型號而有所差 異,請以實際型號為準!)

## <span id="page-10-0"></span>**4 使用顯示器**

本節介紹基本顯示器操作。

## 打開/關閉顯示器或切換為 待機

**待機 LED 指示燈**

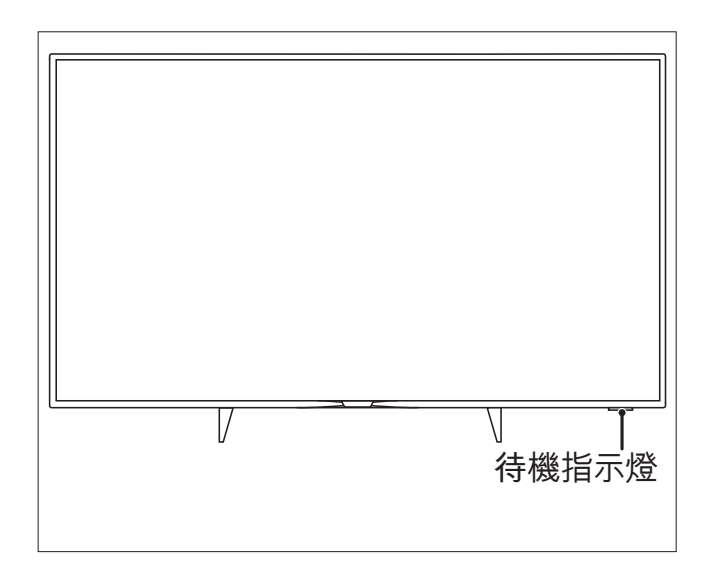

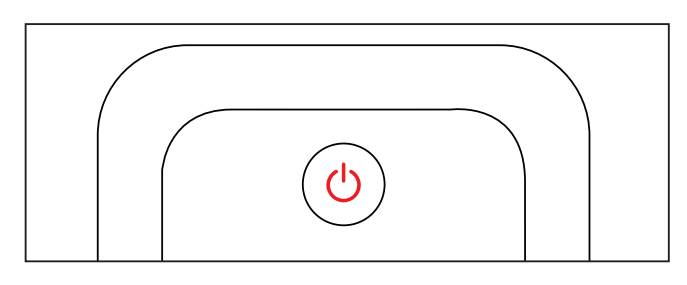

#### **打開顯示器**

- 將電源線插入交流電源插座。
	- → 如果待機LED 指示燈為紅色, 按遙 控器上的 (**待機-開機**)。

#### **在開機狀態下切換至待機**

- 按遙控器上的 (**待機-開機**)。
	- » 待機指示燈變為紅色。

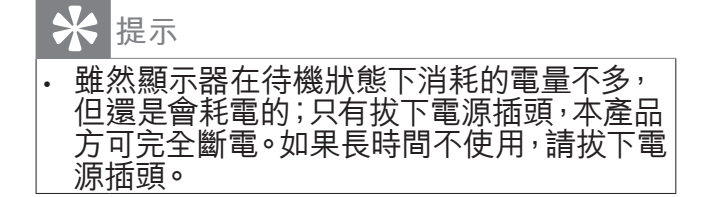

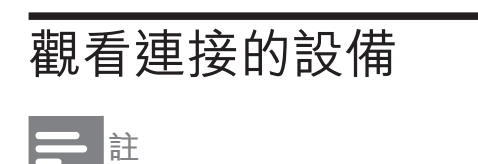

選擇外部訊號源前,請先開啟外接裝置。

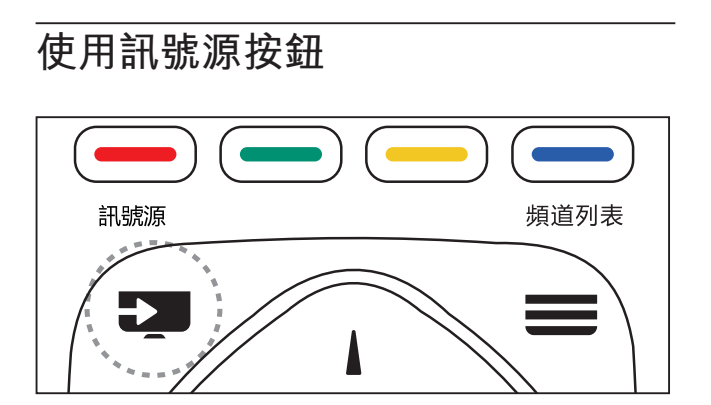

- 1 <sup>按</sup> 訊號**源**。 » 顯示訊號源清單。
- 2 按▲▼選擇一個訊號源。
- 3 按[確認]選擇。
	- » 顯示器將切換到所選的訊號源裝 置。

## 調整顯示器音量

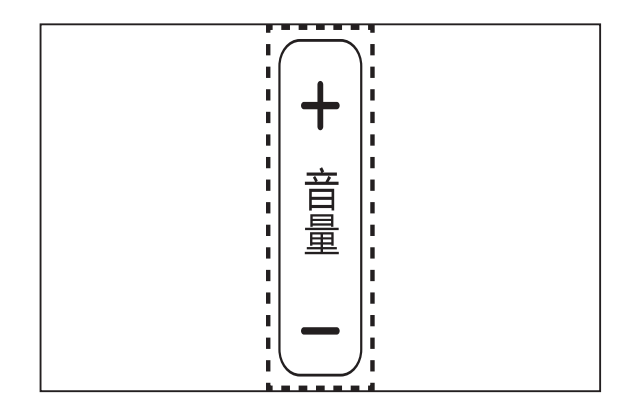

提高或降低音量

- 按遙控器上的[音量 +/-]。
- 靜音或取消靜音
- 按遙控器上的 [靜音]。
- 再按一次遙控器上的 <<<rr [靜音]恢復聲 音。

繁體中文

<span id="page-12-0"></span>**5 使用更多顯示 器功能**

## 訪問顯示器功能表

功能表有助於變更畫面及聲音設定,以及 設定其他功能。

- 1 按幸應用選單。
	- » 打開功能表。

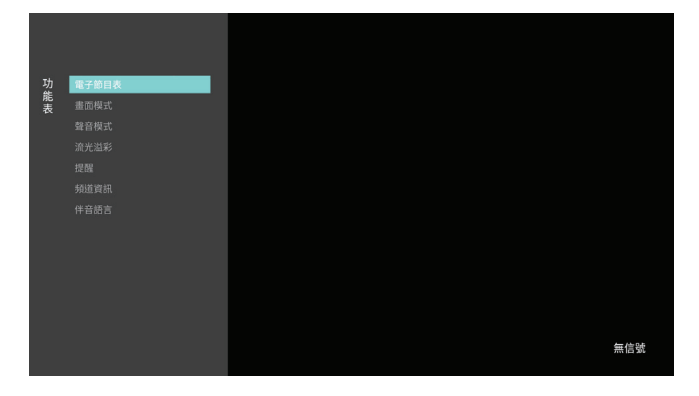

- 2 選擇下列其中一個選項,然後按[確認]
	- [電子節目表]:此機種不支援這功 能。
	- **[畫面模式]**:在預設的畫面模式中選 取適用的畫面模式。
	- **[聲音模式]**:在預設的聲音模式中選 取適用的聲音模式。
	- **[流光溢彩]**:開啟或關閉流光溢彩。
	- **[提醒]**:設定訊號開始的提醒。
	- **[頻道資訊]**:此機種不支援這功能。
	- **[字幕語言]**:可選擇支援的字幕顯 示。
	- **[伴音語言]**:可選擇不同的聲道語 言。

**註**

• 不同訊號來源的按下應用選單後,開啟的功 能表會有所不同。

## 變更語言

您可選擇變更選單語言。

1 按 \$ ,選擇 [語言] > [語言] ,然後按確認。 2 選擇您需要的語言,然後按[確認]。

## 重命名外接設備

在訊號源功能表中設定外接裝置之後,您 可以根據自己的偏好對其進行重命名。

## **註**

• 裝置名稱最多使用 10 個中文字元及 10 個 英文字元。

- 1 按 訊號源。<br>2 選擇將要重命
- 選擇將要重命名的裝置旁邊的⇔圖示。
- 3 選擇相關圖示。
- 4 於上方輸入新名稱。
- $5$  新名稱輸入完畢後,選擇[套用],然後按[ 確認]。

## 重置外接設備

將外接裝置回復為預設值。

- 1 按二 訊號源。
- 2 選擇要重設的訊號源旁邊的☆圖示。
- 3 選擇 [重設],然後按[確認]。

## <span id="page-13-0"></span>更改畫面設置

更改畫面設置,以滿足您的設定偏好。您 可以選擇預設的各種模式或手動更改設定 值。

## **快速設定畫面設置**

此功能可幫助您快速設定畫面

- $1$  按 $\boldsymbol{\varphi}$ ,選擇 [畫面] > [快速設定畫面和聲 音],然後按[確認]。
- 2 依照螢幕上的說明選擇您喜愛的設定。

## **使用畫面模式**

使用預設的各種畫面模式

- 1 按手應用選單,選擇 [畫面模式]。
- 2 選擇下列其中一項設定後按[確認]。
	- **[鮮豔]**:適用於多彩動態設定,適用 於白天觀賞時使用**。**
	- [**自然**]:適用於自然畫面品質。
	- [**標準**]:調整畫面設定以適用於多數 觀賞環境和類型。
	- [**劇院**]:適用於觀看電影。
	- [**照片**]:適用於觀賞照片。
	- [**節能**]:適用於降低耗能的設定。
	- [護眼模式]: 調降藍光比例以達到護 眼設定。
	- [**個人設定**]:使用自訂畫面設定。

## **手動調整畫面設定**

- 1 按⇔,選擇 [畫面],然後按[確認]。
- 2 選擇下列其中一項設定後按[確認]。
	- **[快速設定畫面和聲音]:**依照畫面上 的說明選擇您喜愛的設定。
	- **[畫面模式]**:選擇預設的多種模式。
	- **[對比度]**:調整對比度,增強亮部及 暗部之間的強度差異。
	- **[背景光]**:調整背光強度。
	- **[亮度]**:調整較暗區域的強度及精細 度。
- **[色彩]**:調整色彩飽和度。
- **[清晰度]**:調整圖像的清晰度。
- **[色溫]:**選擇色溫設定。(護眼模式時 不可設定。)
- **[自訂色溫]**:自己設定喜愛的畫面色 彩平衡。 (只有在色溫選取為自訂時 才可做個人設定。)。
- **[4K精銳畫素處理技術]**: 輸出銳利 流暢的4K動態影像及生動出色的對 比度 。
	- **[高級清晰度]**:開啟超高畫面清晰 度。
	- [動態對比度]:隨圖像變化增強對 比度。
	- [動態背光]:動態調整電視背光的 亮度。
	- [**色彩增強**]:使色彩更鮮豔更豐 富。
	- **[伽馬]**:對畫面進行細微的明暗層 次調整。
- **[高級設定]**:
	- **[降噪]**:過濾和降低圖像中的噪 點。
	- [電腦模式]:當電腦使用HDMI連 接到顯示器時調整畫面設定。
	- [螢幕邊緣修整]:調整觀看的畫面 大小。(當設定在最大值時,您可 能會看見畫面邊緣會出現雜訊及 不平整)。
- **[畫面格式]**:更改畫面格式

### **更改畫面格式**

按 <sup>{}</sup>,選擇 [畫面] > [畫面格式],然後按確 認。

## **畫面格式摘要**

您可以設定以下的畫面格式。

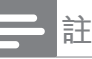

• 依畫面來源格式的不同,部份畫面設定不適 用。

<span id="page-14-0"></span>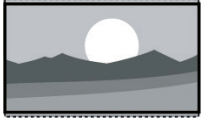

(不適用於電腦模式。)移除 4:3 格式造成的黑邊,此設定 會造成畫面出現微小的變形 現象。 [4:3]: 顯示傳統的 4:3 畫面格式。 **[無格式轉換]:** 會將清晰度調整至最大值。 由於顯示器臺的播放系統差 異,畫面可能會有些微的變 形發生。請將您的電腦解析 度設定在寬螢幕模式以取得 最佳的顯示效果。。 **[字幕放大]: (不適用於高清及電腦模式。**) **在整個螢幕上顯示4:3畫面格 式讓,字幕可顯現,但畫面頂 部會有部分被裁切。 [電影擴展 14:9]:** (不適用於高清及電腦模 式。) 將4:3的畫面格式調整 為14:9。 **[電影擴展 16:9]: (不適用於電腦模式。) 將4:3 的畫面格式調整為16:9。 [寬螢幕]:** 將畫面格式從 4:3 調整為 16:9。 **[全螢幕]:** (僅適用於HDMI 與數位顯示 器訊號源) 此模式對應設定 為100%的重顯率。。

[超放大銀幕]:

## 更改聲音設置

更改聲音設置,以滿足您的設定偏好。您可 以套用預先定義的設定或手動變更設定。

## **快速設定聲音設置**

此功能可幫助您快速設定聲音

- $1$  按 $\boldsymbol{\dot{\alpha}}$ ,選擇 [畫面] > [快速設置畫面和聲 音],然後按[確認]。。
- 2 依照螢幕上的說明選擇您喜愛的設定。

### **使用聲音模式**

**使用預設的各種聲音模式。**

- 1 按辛應用選單,選擇 [聲音模式],然後按 [確認]。
- 2 選擇下列其中一種設定後按[確認]。
	- **[標準]:**適用於大多數的環境與類型 的聲音設定。
		- [新聞]: 適用於語音(如新聞)的聲 音設定。
		- [劇院]: 適用於電影的聲音設定。
		- [遊戲]: 適用於遊戲的聲音設定。
		- [戲劇]: 適用於戲劇的聲音設定。
		- [體育]: 適用於運動型影片的聲音 設定。
	- [個人設定]: 使用聲音選項中的自訂 聲音設定。

## **手動調整聲音設定**

- 1 按✿,選擇 [聲音],然後按[確認]。
- 2 選擇下列其中一種設後按[確認]。
	- **[聲音模式]: 選取預設的多種模式。**
	- **[低音]: 調整低音。**
	- **[高音]: 調整高音。**
	- **[平衡]: 調整左右喇叭的平衡。**
	- **[環繞]: 開啟或關閉環繞音效功 能。**
	- **[高級設定]**:
		- **[自動音量調整]**:切換訊號時,自 動降低突然性的音量變化。
		- [晶晰聲效]: 增進聲音的清晰度。
		- [數位音訊輸出]: 選擇透過數位音 訊輸出介面傳輸的音訊類型。
- <span id="page-15-0"></span>• [PCM]: 將非PCM的音訊類型 轉換為PCM音訊格式。
- [RAW]: 輸出音訊到家庭劇院 裝置。

## 使用應用選單

開啟與目前操作或選擇相關的選項。 例如**:**在觀看顯示器的同時按 應用選單。 選單目錄分為、畫面模式、聲音模式、流 光溢彩、提醒、伴音語言等。

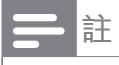

• 不同訊號源,按下應用選單後開啟的功能表 有所不同。

## 使用流光溢彩及流光幻彩

您可以享受更放鬆的觀看體驗和感覺更佳的 畫面品質。 在光線昏暗的房間裡能夠產生最 佳的流光溢彩效果及色彩氛圍。

### **打開流光溢彩**

- 1 按 [設定]。<br>2 選擇[流光設<br>3 選擇[流光溢
- 選擇[流光設定] > [流光溢彩]。
- 選擇[流光溢彩],然後按[確認]。
- $4$  選擇[開啟]或[關閉],然後按[確認]。

## **提示**

• 您也可以按遙控器上的[流光溢彩]按鍵,選擇 [開啟]或[關閉]。

#### **設定流光溢彩**

在流光溢彩選項中,您可以進行更多流光溢 彩的設定。

- 1 按[設定]。
- 2 選擇[流光設定] > [流光溢彩],然後按[確 認]。
- 3 選擇[流光溢彩]後,選擇下列其中一個設 定後按[確認]。
	- **[流光溢彩]:開啟或關閉流光溢彩。**
- **[動態]:在各級別之間調節流光溢彩。 僅在流光溢彩[色彩]設為[動態]時適 用。**
- **[亮度]:設定流光溢彩的亮度。**
- **[色彩]:設定流光溢彩的色彩。**
- **[自訂色彩]:要設定此選項,請先將[流 光溢彩] > [色彩]設為[自訂]。**

## **設定流光幻彩**

- $1$  按[設定] > [流光設定], 然後確認。
- 2 選擇[流光幻彩]後,選擇其中一個設定後按 確認。

在"清新自然"、"熔岩紅"、"深海藍"及"光彩奪

目"之間,選擇適合的流光幻彩色彩氛圍。

隨即顯示器畫面與聲音關閉,顯示器兩側LED 燈

將根據您的喜好設定,變換光束的顏色及變 換頻率。若要退出,按一次關機按鈕。

## 使用流聲溢彩

讓您的聽覺及視覺感受到更驚豔的感官效果。 隨著不同類型的音樂,流光溢彩會變換不同的 燈光及效果, 進而營造更舒適及放鬆的觀看環 境。

## **打開流聲溢彩**

- 1 選擇[設定] > [流光設定] > [流聲溢彩]。<br>2 選擇[流聲溢彩],然後按[確認]。<br>3 選擇[開啟]或[關閉],然後按[確認]。
- 選擇[流聲溢彩],然後按[確認]。
- 選擇[開啟]或[關閉],然後按[確認]。

#### **設定流聲溢彩**

在流聲溢彩功能選項中,您可以進行更多流聲 溢彩的設定。可自行調節環境亮度,以及根據不 同的音樂類型選擇適合的氛圍。

- 1 選擇[設定] > [流光設定], 然後按[確認]。
- 2 選擇[流聲溢彩]後,選擇下列其中一個設定 選項後按[確認]。
	- **[流聲溢彩]:開啟或關閉流聲溢彩。**
	- **[亮度]:調節播放流聲溢彩時的亮度。**

<span id="page-16-0"></span>• **[模式]:在"輕音樂"、"古典"、"流行/搖 滾"、"人聲"及"藍調/爵士"之間,選擇適 合的流聲溢彩氛圍。**

## 使用計時器

您可以使用計時器,以便在指定的時間將顯示 器切換到待機。

### **使用睡眠計時器**

睡眠計時器可在預先設定的時間過後,將顯 示器切換到待機。

## **提示**

- 您可以提前關閉顯示器,也可以在倒數計時 期間重新設定睡眠計時器。
- $1$  按 $\boldsymbol{\dot{\varphi}}$ ,選擇 [顯示器設定] > [睡眠計時器]  $\circ$ 
	- » 顯示睡眠計時器。
- $2\;$  選擇 0 至 180 分鐘內的一個預設時間。
	- » 睡眠計時器以 10 分鐘為單位做設 定。如果計時器設定為 0,睡眠計時 器將關閉。
- 3 按[確認]開啟計時器。
	- » 當預定時間到時,顯示器將切換至待 機模式。

## 更新顯示器軟體

Philips不斷努力改進我們的產品,建議您在 我們發佈更新時,能夠將您的顯示器軟體進 行更新。

#### **檢查當前軟體版本**

- 1 按[Smart TV]鍵。
- $2\;$  按 $\equiv$  應用選單,選擇 [關於顯示器] > [目前 軟體資訊],然後按[確認]。 » 顯示目前軟體版本資料。

#### **更新軟體**

您可以使用下列方法更新軟體:

• 使用 USB 儲存裝置自動更新。

- 1 按[Smart TV]鍵<br>2 按**莘<sub>應用選單</sub>,**
- 按苹 應用選單,選擇 [關於顯示器]> [手動 軟體更新],然後按[確認]。
- 3 依照畫面上的說明更新軟體。

#### **註**

• 軟體更新完成後,應拔下 USB 裝置。

• 軟體更新請使用USB隨身碟, 硬碟有可能因

為電流需求過大而導致更新失敗並重新啟

動。

### **更改顯示器的偏好設定**

- 1 按✿,然後選擇[顯示器設定]。
- 2 選擇下列其中一個選項,然後按[確認]。
	- [位置設定]: 選擇顯示器的擺放位 置。
	- [亮睛]: 設定 Philips Logo 的亮度。 有四種狀態供您選擇,分別是「關閉」 、「最小」、「中等」、「最大」。(這些 選項僅適用於系統完全開啟後。)「關 閉」: 關閉亮睛, Philips logo 不會發 光。 「最小」、「中等」、「最大」: 將 亮度調整為「最小」、「中等」、「最大」  $\circ$
	- **[畫面和聲音重設]:將顯示器的畫面和 聲音設定選項全部恢復到預設值。**
	- **[EasyLink]:顯示器音訊可以通過顯示 器喇叭傳播也可通過設定功能選項將 顯示器音訊切換到相連的HDMI-CEC 音訊設備。**
	- [HDMI Ultra HD]:適用於對應的HDMI 介面,可支援切換HDMI EDID format 選項,用以強化與設備的相容性。
	- [關於顯示器]:顯示顯示器的相關資 訊。
	- [按鍵提示音]:打開遙控器的按鍵聲 音。當使用按下遙控器按鍵時,顯示器 會發出提示音。
	- [睡眠計時器]:在設定的時間後讓顯示 器進入休眠。
	- [清除緩存數據]: 清除內置sdcard分區 的緩存數據。
	- [消除圖像殘影]: 消除靜止圖像顯示過 長時間而產生的殘留影像。

<span id="page-17-0"></span>• [重新設定顯示器]:將顯示器的所有設 定選項全部恢復到預設值。

## 觀看顯示器演示

您可以從顯示器示範中更瞭解此顯示器的功 能。部分型號沒有此功能。

- 1 按⇔。
- 2 選擇 [顯示器設定] <sup>&</sup>gt; [位置設定] <sup>&</sup>gt; [商店], 然後按[確認]觀看。

## 重設到出廠時的設定

您可以將畫面及聲音的設定回復到出廠時的 設定。頻道設定將不會被重設。(本機不支援 頻道設定功能)

- 1 按◆→選擇 [顯示器設定] > [重新設定顯 示器,然後按[確認]。
- $2$  再到 [顯示器設定] > [畫面和聲音重設], 然後按確認。
- 3 完成機台各項設定重設至出廠預設值。

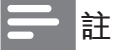

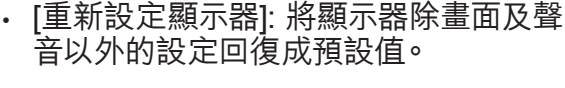

• [畫面和聲音重設]: 將畫面及聲音的設定 回復到出廠時的設定,頻道及其它設定 將不會被重設 (本機不支援頻道設定功 能)。

## <span id="page-18-0"></span>**6 多媒體播放**

## USB 支援的視訊格式

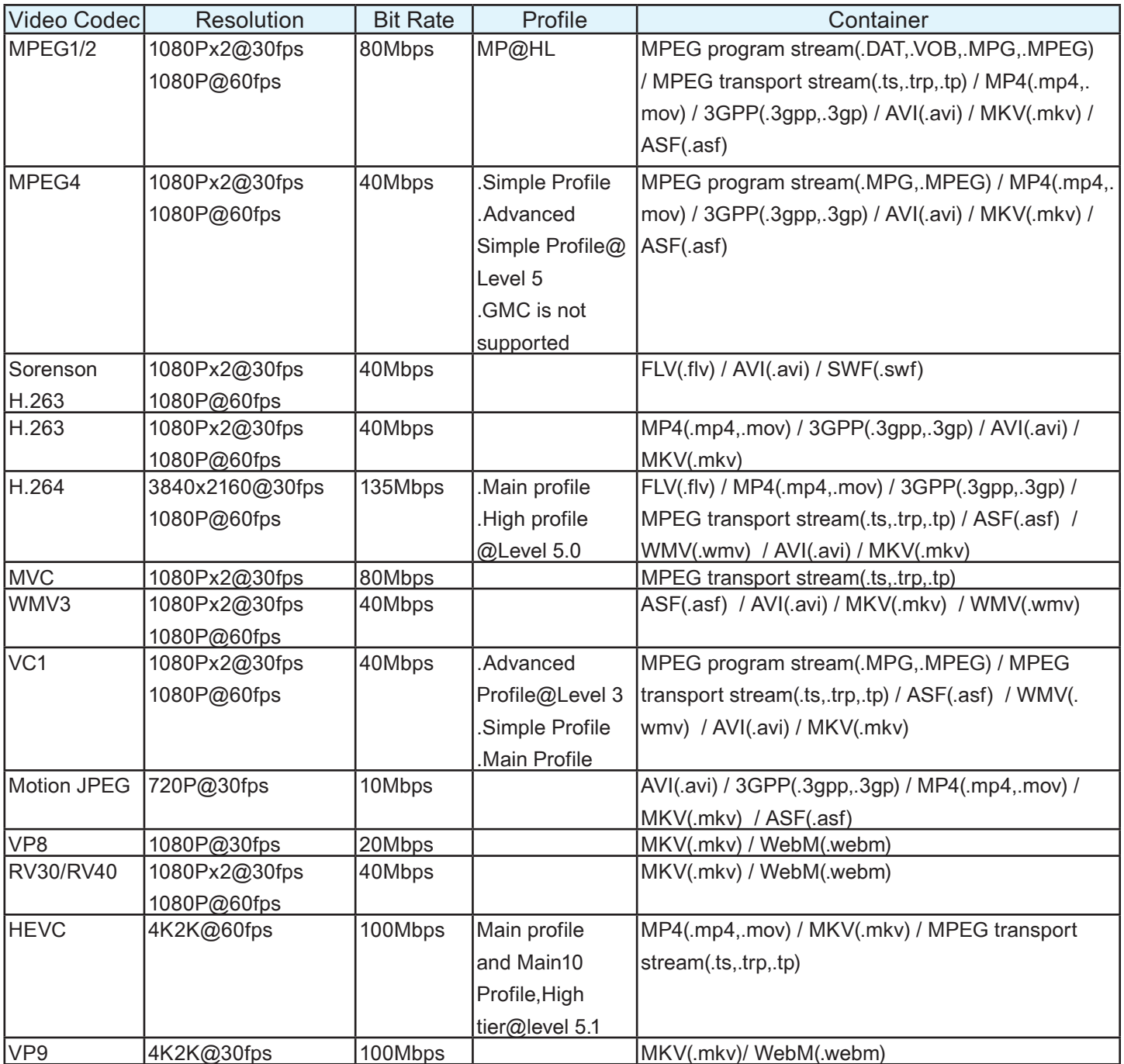

## <span id="page-19-0"></span>USB 支援的音訊格式

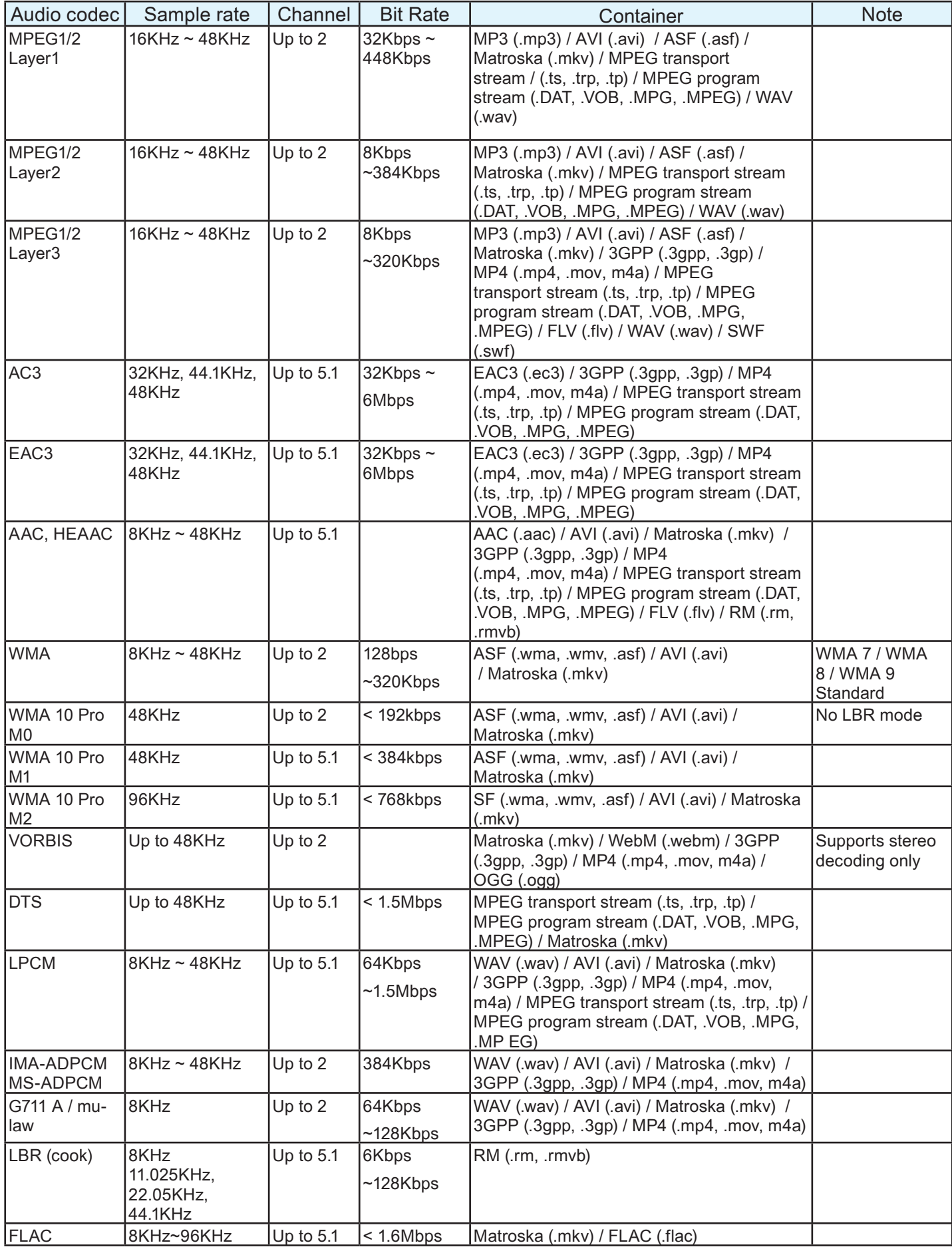

## <span id="page-20-0"></span>USB 支援的圖片格式

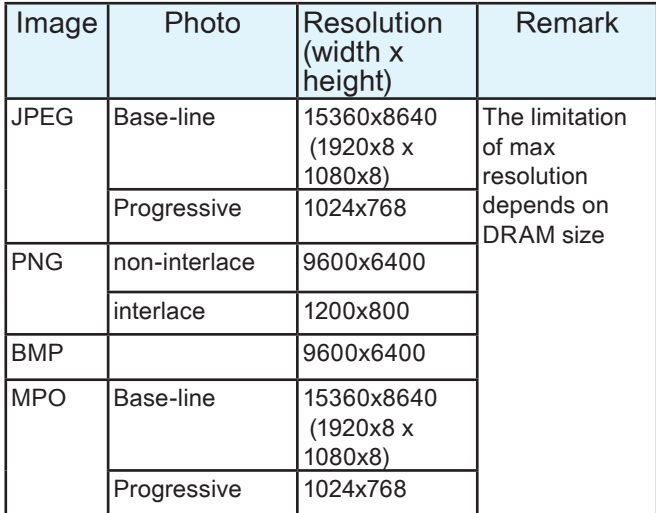

## **注意**

- 如果檔案內容、壓縮或編碼不符合標準,視訊 內容有可能無法正常播放,如部份檔案的規格 超出解碼範圍而造成無法播放,不屬於本機故 障。
- 不支援動態的GIF圖片。
- 將裝置連接到顯示器之前,請先備份檔案以防 檔受損或資料遺失。對於不支援的USB儲存裝 置,Philips不承擔任何責任,同時,對於該裝置 中的資料損壞或遺失也概不負責。
- 可能不支援功率較大的USB裝置。(超過0.5A) • 連接或使用USB裝置時,如果出現功率超載警 告訊息,則可能無法識別此裝置或裝置可能產 生故障。

## <span id="page-21-0"></span>從連接的 USB 儲存裝置觀看 照片與播放音樂及影片

- 1 打開顯示器。<br>2 將 USB 儲存
- 將 USB 儲存裝置連接到顯示器下方或側面 的 USB 插槽。
- 3 按 到訊號源。<br>4 選擇 [USB], 然
- 4 選擇 [USB]<sup>,</sup> 然後按[確認]。<br>5 若有多個 USB 儲存裝置,
- 5 若有多個 USB 儲存裝置,請選擇要讀取的 USB 儲存裝置後,按[確認]。
	- » 開啟瀏覽頁面。

## **觀看照片**

- 1 在瀏覽頁面選擇[資料夾] 或 [相片],然後按[ 確認]。
- 2 選擇一張照片,然後按[確認]。 » 將此圖片放大至全螢幕。

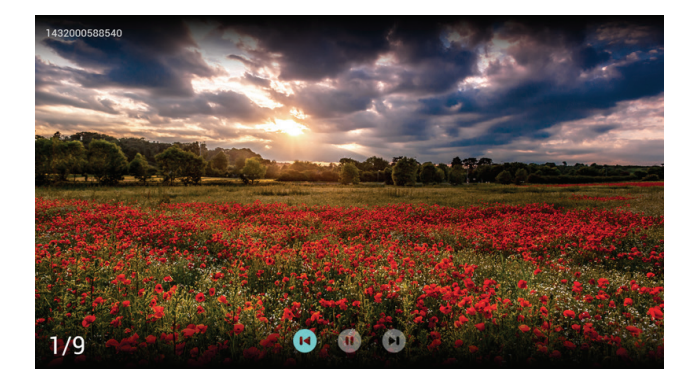

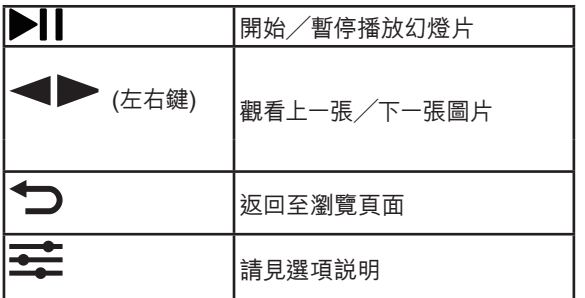

## **變更播放幻燈片的設定**

1 在播放幻燈片時,請按幸 應用選單。 → 顯示幻燈片的選項目錄,依照螢幕上的 指示瀏覽照片

照片資訊只會在幻燈片停止播放時顯示。

## **聆聽音樂**

- 1 在瀏覽頁面上選擇 [資料夾] 或 [音樂] , 然後 按[確認]播放。
	- » 依照螢幕上的說明變更播放音樂的設 定。

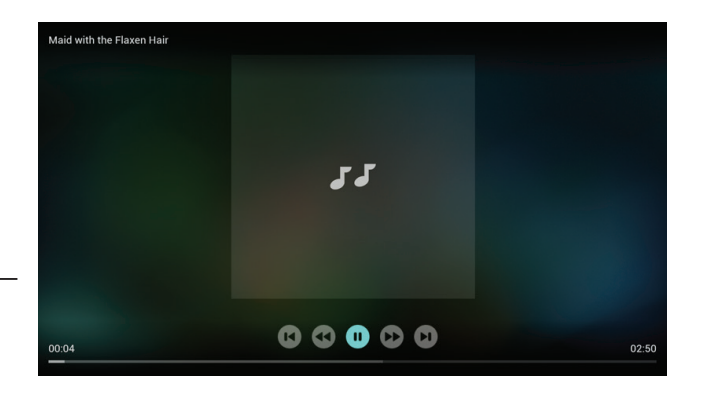

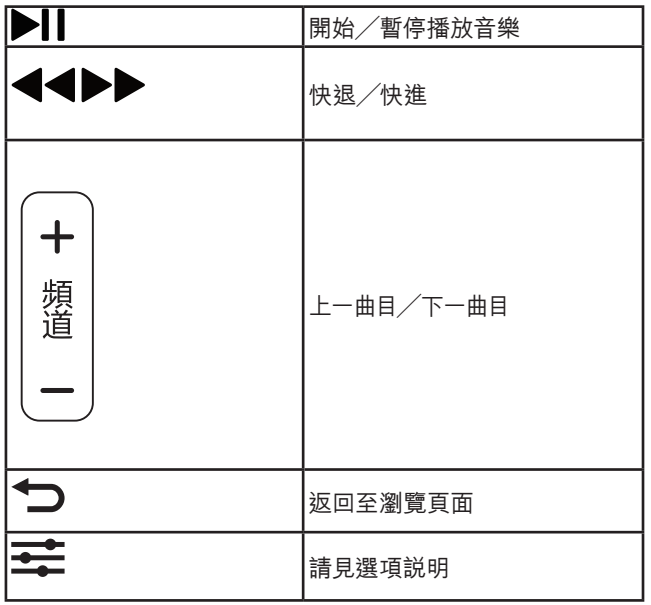

## **觀看幻燈片時播放音樂**

您可以在觀看幻燈片的同時播放背景音樂。

 $\begin{array}{rl} 1 & \frac{\sqrt{3}}{2} \end{array}$ 控[確認]。

2 按[確認]。<br>3 按1つ以犯

- 按 一以返回至瀏覽百面的主螢幕。
- 4 選擇一張圖片。
- 5 按[確認]放映幻燈片。

## **觀看影片**

- 1 在瀏覽頁面選擇[資料夾] <sup>或</sup> [視訊]。
- 2 按[確認]播放影片。 » 依照螢幕上的說明變更播放影片的設

定。

**註**

<span id="page-22-0"></span>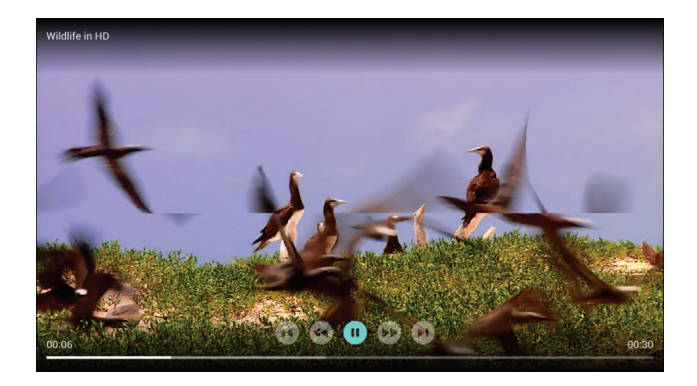

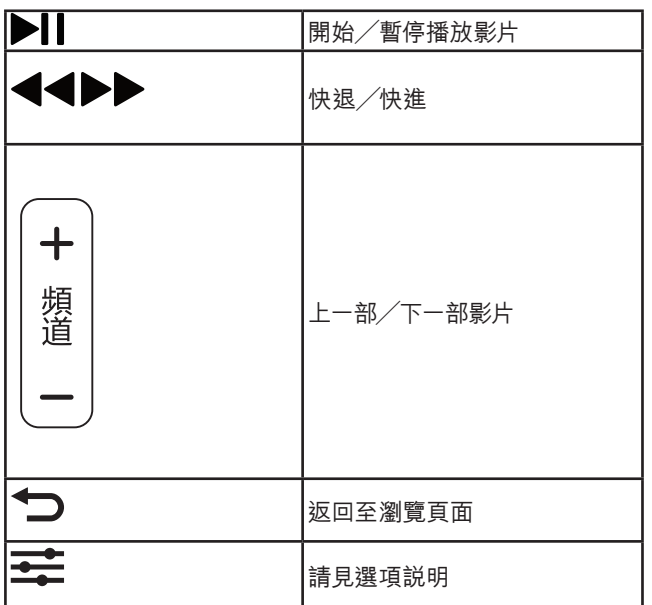

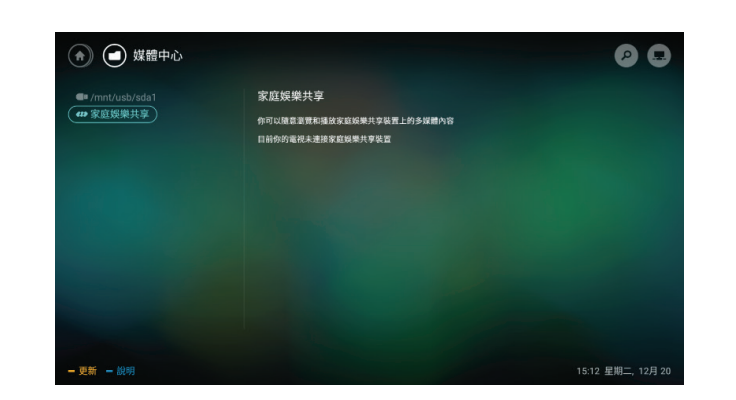

## **觀看照片**

- 1 在瀏覽頁面選擇[圖片],然後按[確認]。<br>2 選擇一張照片,然後按[確認]。
- 選擇一張照片,然後按[確認]。

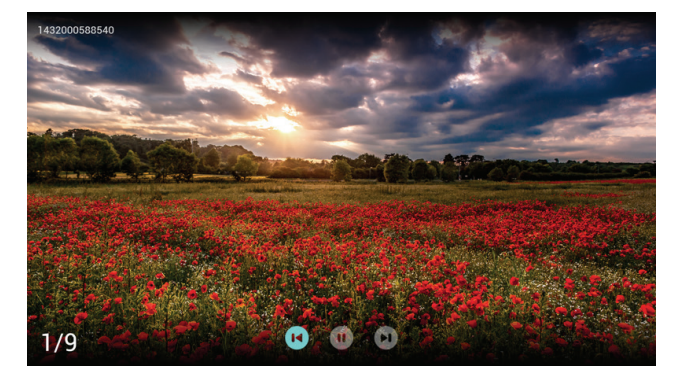

#### 返回至瀏覽頁面

## 開啟家庭娛樂共享觀看照片與 播放音樂及影片

- 1 打開顯示器。
- 將顯示器連接至網際網路或無線網絡。
- 3 開啟支援家庭娛樂共享的多媒體設備。
	- » 家庭娛樂共享的多媒體設備將透過網路 與顯示器分享多媒體檔案。
- 4 按 】訊號源。<br>5 選擇 「家庭娛集
- 選擇 [家庭娛樂共享],然後按[確認]。
	- » 開啟瀏覽頁面。

## **聆聽音樂**

1 在瀏覽頁面選取[音樂],然後按[確認]播放。 » 依照螢幕上的指示變更播放音樂的設 定。

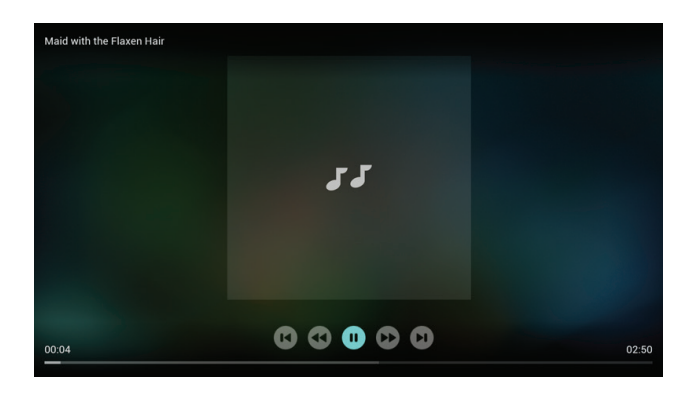

返回至瀏覽頁面

## <span id="page-23-0"></span>**觀看影片**

- 1 在瀏覽頁面選取[視訊]。
- 2 按[確認]播放影片。

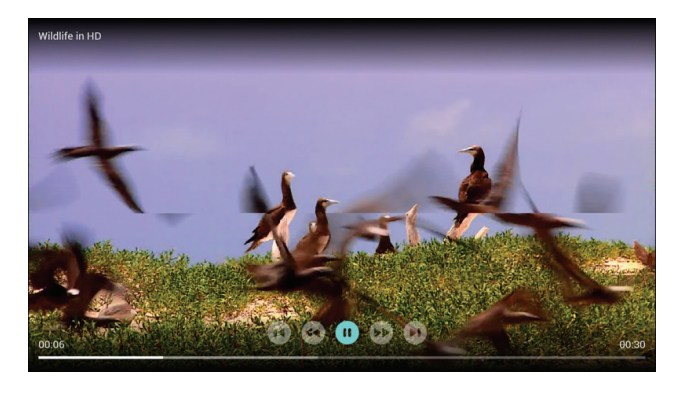

 $\overline{\phantom{0}}$ 返回至瀏覽頁面

## 移除 USB 儲存裝置

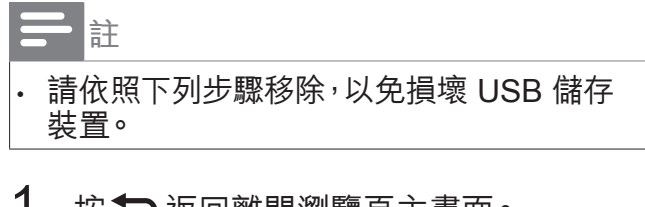

- 1 按→ 返回離開瀏覽頁主畫面。<br>2 等待約五秒鐘後, 再移除 USB
- 等待約五秒鐘後,再移除 USB 儲存裝 置。

## <span id="page-24-0"></span>**7 網路設定**

## 打開/關閉智能顯示器

您可以設定網路,以便連結不同的網路。

- 1 將顯示器連接至網際網路。如果沒有網路連 接,智慧型顯示器的部分功能將無法正常工 作。
- 2 按下遙控器上的[Smart TV]按鈕。 » 畫面自動跳至智慧型顯示器。

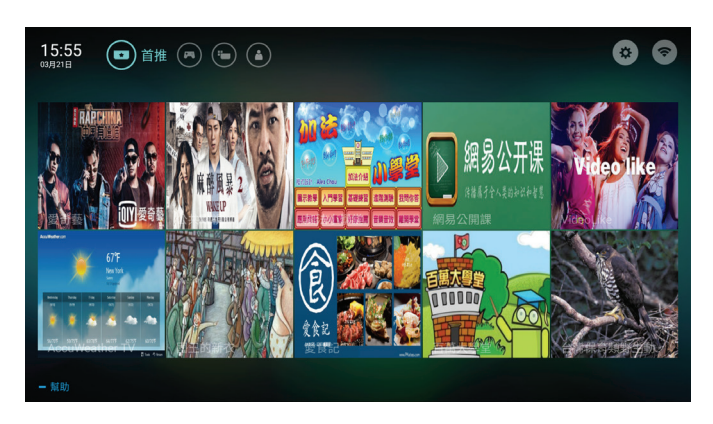

(圖片及圖片中的應用程式僅供參考,實際畫 面請以您的顯示器畫面為準)

## **應用程式**

從應用商城裡下載合作廠商的熱門應用程式, 並可管理已經安裝的應用程式。

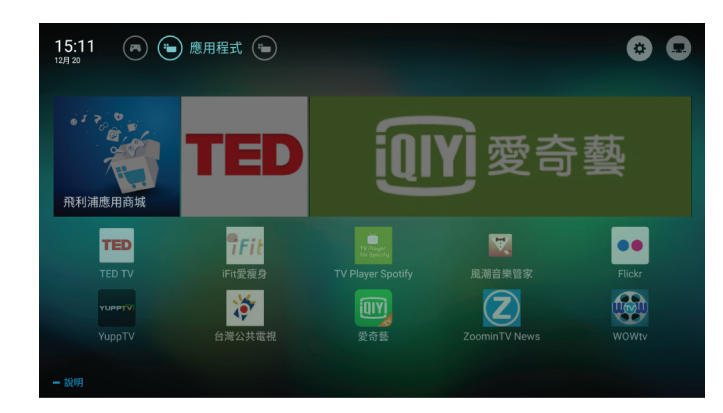

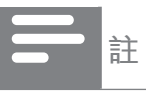

- 部分網頁及應用程式只支援使用滑鼠操控。
- 記憶體空間,不等於可使用空間。
- Philips保留增加和減少部分應用程式的權利。
- 請勿隨意修改顯示器的ROM,任何因修改而造
- 成的故障不在保修範圍內。

## 網路類型

您可以選擇網路設定類型。

- $1$  按 $\boldsymbol{\dot{\varphi}}$  , 然後選擇 [連接]> [有線網路或無 線網路]。
- 2 在智慧顯示器模式中, 按手應用選單 > [ 連接網路]。
	- → 如果您需要知道 MAC 位址,請在 智慧顯示器模式中按手 應用選單 > [查看網路設定] 選項查看。

## 有線安裝

如需將顯示器連接至電腦網路及網際網 路,您需要在電腦網路中安裝路由器。 使 用網路線將路由器連接至顯示器底部的網 路接口,並在開始安裝網路之前打開路由 器。

## **有線網路設定 - 自動搜尋**

- 1 按章。
- 2 選擇 [連接] >[有線網路或無線網路]> [ 連線網路] > [有線網路]。
- 3 選擇[DHCP],然後按[確認]。 » 網路通訊協定將會自動設定。

## **有線網路設定 - 手動輸入**

- 1 按☆。<br>2 選擇 [
- 2 選擇 [連接] >[有線或無線網路] <sup>&</sup>gt; [連接 網路] > [有線網路]。
- <span id="page-25-0"></span>3 選擇 [靜態IP],然後按[確認]。<br>4 按>,將游標放在輸入框內。
- 4 按▶→將游標放在輸入框內。<br>**5** 再次按[確認]。
- 5 再次按[確認]。 » 顯示螢幕鍵盤。
- 6 使用螢幕鍵盤輸入 [IP位址]、[子網路遮 罩]、[閘道] 及 [DNS1]。
- 7 輸入完成後,選擇[確定],然後按[確認]。  $\circ$

無線安裝

- 1 按⇔。<br>2 選擇 魔
- 2 選擇 [連接] >[有線網路或無線網路] <sup>&</sup>gt; [ 連接網路] > [無線網路]。
- 3 選擇 [開啟]。
	- » 畫面將顯示目前的網路設定參數及 可連接的無線網路。

## <span id="page-26-0"></span>**8 連接裝置**

本節介紹如何連接含不同介面的裝置。

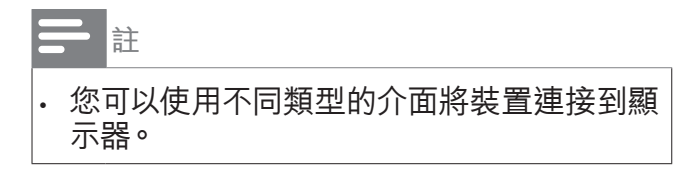

## 連接介面

- a 連接複合端子
	- AV **輸入(視訊、音訊左/右)**
		- 視訊:VCR 等類比裝置中的複合視訊輸 入。
	- 音訊:視訊連接的類比裝置中的音訊輸 入。

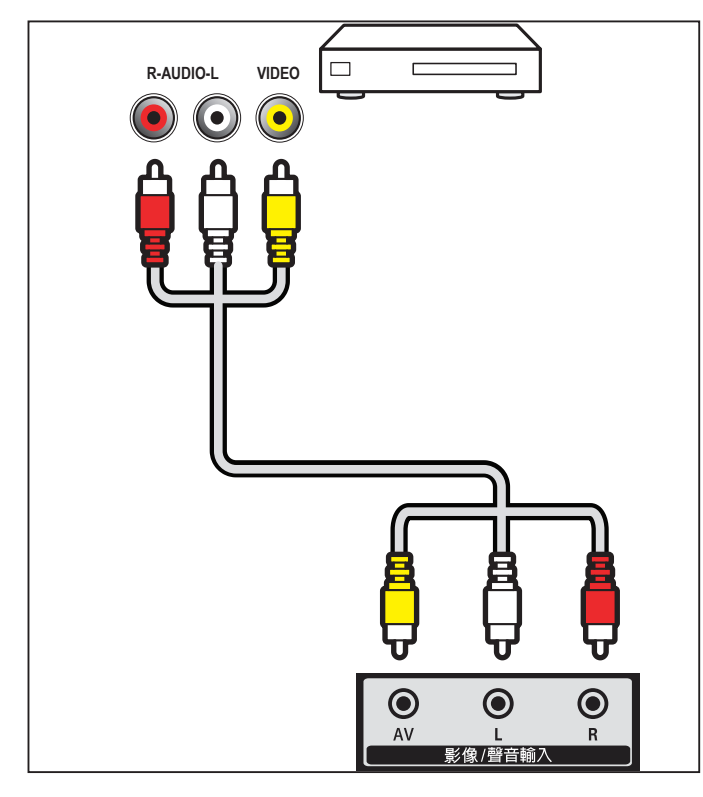

b 連接HDMI

 HDMI 1 / HDMI 2 / HDMI 3 藍光光碟播放器及其他高解析度數位裝置中 的數位音訊及視訊輸入。

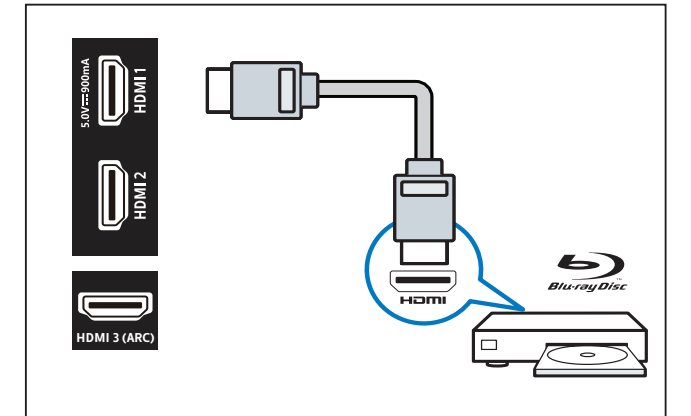

## **註**

- 支援的解析度:
- HDMI1/2/3:UHD
- 支援的功能:
	- HDMI 3:ARC
- Xbox OneX 不建議在HDMI 2 播放
- HDMI 3 支援HDMI 2.0

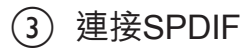

 **同軸輸出** 到家庭劇院系統及其他數位音訊系統的數 位音訊輸出。

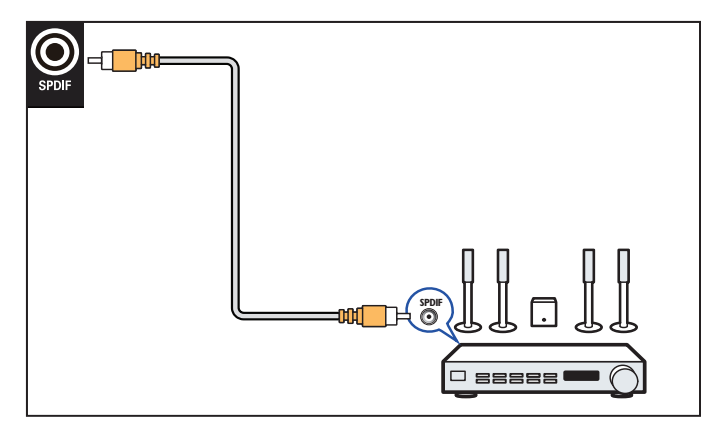

d **連接電腦** (HDMI、**音訊**) 在將電腦連接到顯示器之前。 請將電腦螢幕的垂直頻率設定為 60Hz。 在電腦上選擇一個可支援的螢幕解析 度。 使用以下其中一種介面連接電腦:

<span id="page-27-0"></span>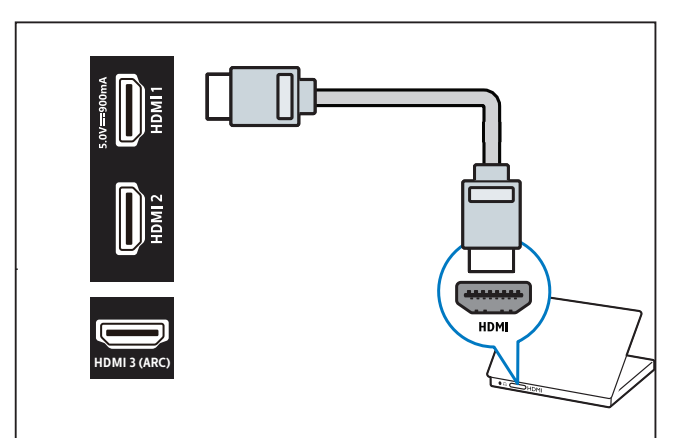

**註** • HDMI 3 支援 HDMI 2.0。

e **連接網路**

網路連接埠。

• 來自網路的資料輸入。

f USB連接 USB 儲存裝置中的資料輸入。

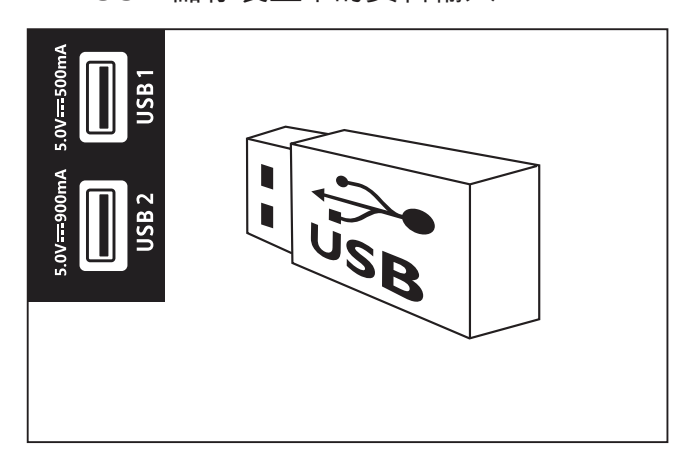

**註**

• USB 1 支援 USB 2.0 的裝置。 • USB 2 支援 USB 2.0 以上的裝置。

## 使用 Philips EasyLink

充分利用 Philips EasyLink HDMI-CEC 相容 裝置,可增強控制功能而達到最大效益。透 過 HDMI 介面連接的 HDMI-CEC 相容裝置, 可以由顯示器遙控器控制。

如需啟用 Philips EasyLink,您需要:

- 確認每個 HDMI-CEC 相容裝置都能正常 運作
- 切換到 EasyLink

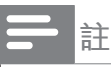

- EasyLink 相容裝置必須開啟電源,並被設定 為訊號源。
- Philips 不保證 100% 與所有 HDMI CEC 裝 置執行互相操作。

## **開啟或關閉** EasyLink

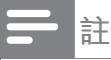

- 如果您不打算使用 Philips EasyLink, 請不 要啟用它。
- 1 按☆。
- 2 選擇 **[顯示器設定] <sup>&</sup>gt; [EasyLink]**<sup>&</sup>gt; **[EasyLink]**。
- $3$  選擇 [關閉] 或 [開啟],然後按[確認]。

## **開啟或關閉 EasyLink 遙控器**

## **註**

如果您不打算使用 Philips EasyLink, 請不 要啟用它。

## 1 按☆。

- 2 選擇 **[顯示器設定] <sup>&</sup>gt; [EasyLink]**<sup>&</sup>gt; **[EasyLink 遙控器]**。
- $3$  選擇 [關閉] 或 [開啟],然後按[確認]。

## <span id="page-28-0"></span>**使用快速待機**

1 按遙控器上的  $\bigcup$  (待機 - 開機)。 » 顯示器及所有已連接的 HDMI 裝置將 切換到待機。

#### **設定顯示器揚聲器**

- 1 按☆。
- 2 選擇 **[顯示器設定] <sup>&</sup>gt; [EasyLink]**<sup>&</sup>gt; **[顯示器 揚聲器]**。
- 3 選擇下列其中一個選項,然後按[確認]。
	- [關閉]:關閉所有音訊裝置。
	- [開啟]:開啟顯示器揚聲器。
	- [EasyLink 自動開始]:將顯示器音訊傳 輸到連接的 HDMI-CEC 音訊裝置。

## 媒體中心

您可以瀏覽 USB 裝置或本機媒體中的圖片、 視訊或音樂等多媒體檔案。請在主頁選擇圖 片、視訊或音樂檔案,然後按[確認]。

如需了解操作說明,請參閱 [從連接的USB儲 存裝置觀看照片與播放音樂及影片] 或 [開啟 家庭娛樂共享觀看照片與播放音樂及影片] **。**

**註**

• 請確認支援的USB儲存裝置已正確連接

## 多螢幕互動

您可以使用移動裝置,透過多螢幕互動在顯 示器螢幕上顯示移動裝置螢幕上的內容(顯 示內容取決於移動裝置),可支援播放從移 動裝置同步傳送的聲音內容。 在傳輸播放的過程中,遙控器上的音量按鈕 可用於控制聲音音量。

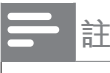

• 多螢幕互動功能並不能相容所有的手機裝 置。

#### **建立連接**

- 1 按⇔。<br>2 選擇 度
- 選擇 [連接] > [有線網路或無線網路] > [多 螢幕互動] > [開啟]。
- 3 使用移動裝置上的 WLAN/無線顯示功能 傳送連接請求 > 連接成功,移動裝置上的 畫面將傳輸至顯示器螢幕。

#### **中斷連接**

- 1 在傳輸過程中,移動裝置中斷連接。
- 2 在傳輸過程中,按遙控器上的→ 按鈕等可 斷開連接。

#### **註**

- 只有當顯示器及移動裝置的 Wi-Fi 功能開啟 時,才能使用多螢幕互動功能。
- 請確認移動裝置內有"Screen Mirroring/媒 體輸出/無線螢幕分享"的相關設定並開啟, 此功能並非完全可以支援所有的移動裝置。

## <span id="page-29-0"></span>**9 產品資訊**

產品資訊可能會隨時變更,恕不另行通知。 產品相關詳細資訊,請至 www.philips.com/TVsupport

支援的輸入信號格式

電腦格式

解析度 - 垂直頻率: x 400 - 70Hz x 480 - 60Hz x 600 - 60Hz x 768 - 60Hz x 800 - 60Hz x 960 - 60H x 1024 - 60Hz x 765 - 60Hz x 900 - 60Hz x 1080 - 60Hz 3840x2160 - 30Hz 3840x2160 - 60Hz (只有HDMI3)

視頻格式

解析度 - 垂直頻率:

480 I - 59.94/60Hz

480 P- 59.94/60Hz

720 P - 50/59.94/60Hz

1080 I- 50/59.94/60Hz

 1080 P -23.97/24/25/29.97/30/50/59.94 /60Hz

4Kx2K- 23.98/24/25/29.97/30Hz

4Kx2K- 50/60Hz (只有HDMI3)

**註**

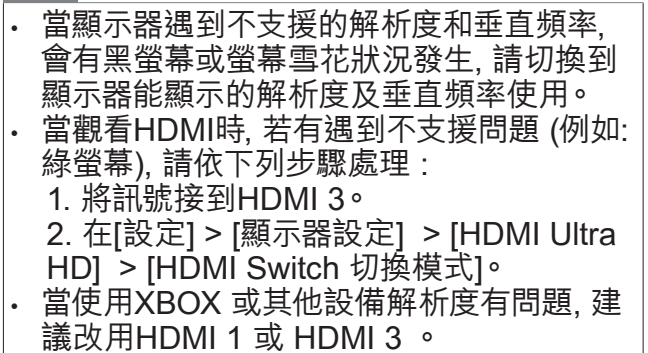

## 多媒體

• 支援的儲存裝置: USB(支援 FAT 32/ FAT 16 USB 儲存裝置。)

固有解析度/聲音功率

解析度

• 3840 x 2160

聲音功率

 $\cdot$  8W x 2

#### 電源

- 主電源: 110V  $\sim$  , 60Hz
- 待機功耗:≤ 0.5 W
- 環境溫度:5 至 35°C
	- 功耗 : 50PUH6233/96 : 140W 50PUH6253/96 : 140W 50PUH6283/96 : 140W 55PUH6233/96 : 178W 55PUH6253/96 : 178W 55PUH6283/96 : 178W

## <span id="page-30-0"></span>產品規格

#### 50PUH62x3

- 不含腳座的尺寸(寬) × (高) × (深): 1128.4 mm  $\times$  653 mm  $\times$  83.2 mm -重量:12.98 kg
- 含腳座的尺寸(寬) × (高) × (深): 1128.4 mm  $\times$  716.4 mm  $\times$  262.3 mm -重量:13.16 kg

#### 55PUH62x3

- 不含腳座的尺寸(寬) × (高) × (深): 1239.2 mm × 714.04 mm × 90.26 mm -重量:14.24 kg
- 含腳座的尺寸(寬) × (高) × (深): 1239.2 mm × 780.03 mm × 262.01 mm -重量:14.45 kg

## 支援的顯示器壁掛架

如要以壁掛方式安裝顯示器,請購買 Philips 顯 示器壁掛架。

#### A **警告**

• 請遵循隨附顯示器壁掛架提供的所有說明。 對於因顯示器安裝不當而導致的任何意外事 故、人身傷害或損失,TP Vision Europe B.V. 不承擔任何責任。

- 1 請先將壁掛架鎖於顯示器背面。
- 2 為避免損壞電纜和接口,請確保將鎖好壁 掛架的顯示器背面(含音箱凸起處)與牆面間 至少保留2.2英寸或5.5公分的間隙。
- 3 確定壁掛螺絲符合下列規格:

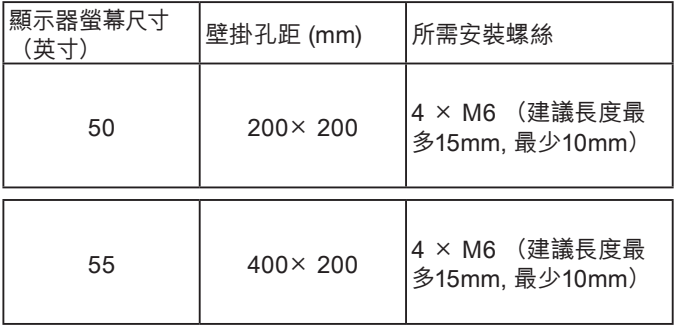

## <span id="page-31-0"></span>**10 故障排除**

本節介紹常見問題及其解決辦法。

## 一般顯示器問題

顯示器無法開機:

- 從電源插座上拔下電源線插頭。 一分鐘後 重新連接。
- 確認電源線已牢固連接。

遙控器無法正常工作:

- 確認遙控器電池上的 +/- 極安裝正確。
- 如果遙控器電池耗盡或洩漏,請更換電 池。
- 清潔遙控器和顯示器機身上的感測器。

顯示器待機指示燈閃爍紅色:

- 從電源插座上拔下電源線插頭。等到顯示 器冷卻再重新連接電纜。如果仍然閃爍,請 聯絡 Philips 客戶服務中心。
- 忘記解鎖顯示器鎖功能的密碼
- 輸入'8888'。
- 螢幕選單的顯示語言錯誤:
- 將顯示器功能表變更為所需語言。

打開/關閉顯示器至待機狀態後,聽到顯示 器機箱中發出吱吱聲:

• 無需執行任何操作。 吱吱聲是顯示器在冷 卻及熱機期間正常伸縮時發出的聲音, 不 會影響效能。

遙控器關機,性能維護提示:

• 機器觀看一段時間之後,panel 會做性能維 護,如關機時,發現提示訊息,建議完成此一 功能, 如需觀看,可隨時遙控開機觀看。

## 畫面問題

顯示器已打開,但沒有畫面:

- 確認訊號設備已正確連接到顯示器。
- 確認將正確的裝置選作顯示器訊號源。

有聲音沒畫面:

• 確認畫面設定正確無誤。

所連接裝置的畫面品質較差:

- 檢查裝置連接是否正確。
- 確認畫面設定正確無誤。

顯示器沒有儲存畫面的設定:

確認顯示器位置已設定為家庭。此模式讓 您可以靈活變更及儲存設定。

畫面不適合螢幕,過大或過小:

• 嘗試使用不同的畫面格式。

畫面位置不正確:

• 部分裝置中的畫面訊號可能無法正確適合 螢幕。請檢查裝置的訊號輸出。

## 聲音問題

有畫面,但聲音品質較差:

**三**註

- 如果偵測不到音訊訊號,顯示器將自動關閉 音訊輸出,但是這並不代表故障。
- 確認所有纜線均已正確連接。
- 確認音量並未設定為 0。
- 確認聲音沒有靜音。

有畫面,但聲音品質較差:

• 確認聲音設定正確無誤。

有畫面,但只有一個揚聲器可以發出聲音:

• 確認聲音平衡設定為中間。

## 連接問題

HDMI 連接問題

HDMI 裝置有問題:

- 請注意,HDCP(高頻寬數位內容保護)支 援可能會讓顯示器花費更多時間才能顯示 來自 HDMI 裝置的內容。
- 如果顯示器無法識別 HDMI 裝置,且無法 顯示,請嘗試將訊號源切換至另一裝置,然 後再切換回來。
- 如果聲音斷斷續續,請檢查 HDMI 裝置的 輸出設定是否正確。

電腦連接問題

顯示器上的電腦顯示不穩定:

- <span id="page-32-0"></span>• 檢查電腦是否使用支援的解析度及垂直頻 率。
- 將顯示器畫面格式設定為無壓縮。

## 網絡連接問題

網際網路無法運作:

- 如果可以順利連接至路由器,請檢查網際 網路與路由器間的連線。
- 電腦和網際網路間的連線緩慢:
- 請參閲無線路由器的使用手冊,取得室內 範圍、傳輸速度和其他會影響收訊品質因 素的相關資訊。
- 使用高速 (寬頻) 連線連接至路由器。

## 聯絡我們

如果無法解決問題,請在以下網站查閱關於 本顯示器的常見問題: www.philips.com/ TVsupport。

如果問題仍無法解決,請聯絡當地 Philips 客戶 服務中心。

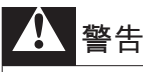

• 請勿嘗試自行維修顯示器。這樣做可能會帶 來嚴重的人身傷害、對顯示器造成無法挽回 的損害或導致保固失效。

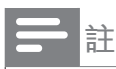

• 聯絡 Philips 客戶服務中心之前,請記錄顯示 器型號及序號。這些號碼會印在顯示器後殼 及包裝上。

## <span id="page-33-0"></span>**11 附錄**

## 智慧顯示器服務條款

依據本智慧顯示器使用條款, TP VISION EUROPE B.V.(「我們」)希望向您或您指 定的法律實體提供智慧顯示器門戶的存取權 限。

我們是TP VISION EUROPE B.V., 註冊地 點位於PRINS BERNHARDPLEIN 200, 1097 JB, AMSTERDAM, THE NETHERLANDS, 負責在台灣推動並提供智慧顯示器服務。

請在按「接受」按鈕之前閱讀這些條款。按 「接受」按鈕後即表示您接受這些條款,並 同意它們在您存取和使用智慧顯示器門戶時 適用。您的接受構成您和我們就您存取和使 用智慧顯示器門戶簽署的具有法律約束力的 協議(「協議」)

如您有下載並在本地保存這些條款的副本, 以供日後參考。您可以通過客戶服務專線查 閱並取得條款內文副本。

## 1. 基本條款

您在連入互聯網的設備(「設備」)上存取 和使用智慧顯示器門戶(「門戶」)時, 這 些條款適用。門戶包含第三方(「內容合作 夥伴」)提供的大量應用程式 (「APP」)以 及各類型的增值功能服務等等。每一個 APP 通過主頁或門戶的 APP 庫中的圖示進行標 識。當點擊 APP 的圖示時,您將離開門戶並 轉至內容合作夥伴的網站(「網站」)。在 其網站上,內容合作夥伴將向您提供存取其 服務(「服務」)的機會。這些服務可能涉 及向您提供各種內容、資訊和其他材料(統 稱「內容」)的存取權限。服務由內容合作 夥伴向您提供,您使用服務和有關內容即表 示您接受各內容合作夥伴的服務條款。您的 設備製造商下文簡稱「設備製造商」。

除了應用程式之外,基於智慧顯示器提升使 用者收視體驗的需求,我們在智慧顯示器平 台上也會提供特定的增值服務,這些服務伴 隨著智慧顯示器的運作而在後端平台執行, 並可能採集用戶的部份收視資訊/資料,作為 提供客制化增值服務的需求。我們將確保這 些資訊的絕對機密,且資料收集範圍僅限於 增值服務提供的需求,決不違反國家政策與 法律的規定,並確保這些資訊的搜集決不對 用戶的個人安全/生活產生任何侵害。請點擊 「接受」進行後續存取門戶的動作。

上文提述之「增值服務」,包括但不限於互 動廣告服務/影片推送服務/應用商城客制化服 務等因應使用者體驗需求而提供的服務。

在下列情況下您不得使用門戶:(a) 您未達到 與我們簽署具有約束力契約的法定年齡,或 (b) 您被禁止存取內容或根據中華民國的法律 不得存取內容。儘管有前述規定,您應至少 年滿 14 歲才能承擔這些責任。如果您不足 14 歲,您懂可在您的雙親之一或法定監護人 同意時才能使用門戶。如果您使用門戶,我 們將視您為年滿 14 歲, 或者您未滿 14 歲, 則視您的雙親之一或法定監護人已同意您使 用門戶。

這些條款對您在購買設備時提供的任何條 款、條件和免責條款形成補充,並且這些條 款、條件和免責條款不會改變,保持充分有 效。

#### 2.版權、商標和其他權利

在門戶中的所有版權、商標和其他權利、所 有權和利益(不包括內容合作夥伴的服務、 內容和品牌功能)是屬於並應繼續屬於設備 製造商和我們的財產。條款中的任何內容均 不會賦予您對設備製造商、內容合夥夥伴 或我們的任何商標、徽標、功能變數名稱和 其他明確品牌功能的使用權利。任何您可能 向我們提供的回饋、評價或建議均屬完全自 願提供。我們可以在認為合適時自由使用此 類回饋、評價或建議,無需向您承擔任何義 務。您保留您在門戶上發佈或展示之任何內 容的權利。通過提交、發佈或展示內容,即 表示您免費向我們授予有效、非專屬性、可 再許可、免版權費的許可,以在任何介質上

或通過任何傳播方法使用、複製、再複製、 加工、改編、修改、發佈、傳輸、展示、傳 播此等內容。此許可特別包括在市場推廣設 備和門戶時出於市場推廣目的使用您的內容 的權利。

#### 3.門戶的使用,協議的期限

您您同意不會以任何未經授權的方式利用門 戶、服務或內容,包括但不限於入侵、超載 網路或服務或在授權範圍之外使用門戶、 服務或內容。門戶、服務和內容的提供受 版權和其他知識產權法律保護,您亦同意遵 守和保留其中包含的所有通告、許可資訊 和限制。除非在本條款中明確允許或在與我 們簽署的協議中以其他方式允許,否則您不 得修改、發佈、聯網、出租、租賃、出借、 傳輸、出售、參加轉讓或出售、複製全部或 部分門戶、服務或內容或創建其衍生產品, 或再傳播、演繹、顯示或以其他方式利用門 戶、服務或內容。您不得對您的設備的任何 軟體或安全性群組件、門戶或內容進行反編 譯、反向工程、反彙編、更改、替換或嘗試 刷,除非是強制實施的法律特別允許。禁止 利用門戶、服務或內容違反、破壞或規避任 何電腦網路、軟體、密碼、加密代碼、技術 保護措施的保護或以其他方式參與任何類型 的非法活動,或使他人從事此活動。

本協議在您存取和使用門戶時有效。您可以 通過停止存取和停止使用門戶隨時終止本協 議。如果我們單方面認為您未遵守這些條款 的任何內容,您的繼續存取和使用會影響 任何協力廠商利益,或違反任何有關法律, 我們亦可隨時終止或暫停協議,恕不另行通 知,並相應地拒絕您存取門戶。

#### 4.有關內容的免責條款

除非我們特別聲明,對任何 APP、服務和內 容,或您對其的使用,或您在互聯網網站發 佈的任何評價或內容或因其產生的結果,我 們概不承擔任何責任。其他消費者可根據提 供服務的內容合作夥伴的條款和條件及隱私 政策查看您在網站上提交、發佈或顯示的評 價或內容。服務和內容不受TP VISION的控

制、審核或編排。任何此類 APP、服務或內 容由內容合作夥伴向您提供,我們並不提供 任何形式的控制。點擊門戶的主頁或 app 庫 的 APP 圖示時,門戶將會把您的設備轉至內 容合作夥伴的網站,您可在此存取服務。

您理解,使用服務時,您可能會接觸到冒犯 性、有害、不準確或其他不適當的內容或( 在某些情況下)存在錯誤標籤或欺騙性的發 佈內容。對於任何內容,包括但不限於任何 內容中的任何錯誤或遺漏,或因使用發佈、 通過電子郵件發佈、傳輸或以其他方式通過 設備上的門戶向您提供的內容而招致的任何 類型的任何損失或損害,我們概不承擔任何 責任。

#### 5. 不保證

我們和我們的附屬公司、子公司、辦事處、 董事、員工、代理、合作夥伴及被許可方( 在第 5 和 6 條統稱 「TP VISION」)不聲 明、保證或承諾,門戶或內容或您收到或通 過門戶獲得存取的任何其他資訊或材料屬準 確、可靠、及時、安全、無誤或不會中斷, 或將糾正任何瑕疵。門戶「按現狀」提供, 「可立即使用」,如有更改,恕不另行通 知。TP VISION不確保您從或通過門戶存取 或下載的任何 APP、服務、內容(包括檔、 資訊或其他資料)不含病毒、未被污染或破 壞的功能。TP VISION明確否認所有明示或 暗示保證,包括對準確性、不侵權、適銷性 及適合某種特定用途的任何保證。

不得提供由牌照方之外的互聯網或其他廠商 所供應的視頻內容。本顯示器在出廠時已接 受嚴格檢測,確保既有的預裝應用程式及增 值服務合法,在使用時,請遵照國家政策及 法律進行收視,如因自行安裝瀏覽器/非法內 容,或其他違反國家法規/政策的收視行為, 導致您的權益受損或遭受刑責, TP VISION EUROPE B.V. 概不負責任何賠償之責任。

## 6.責任的限制

對於任何第三方有關您存取或使用門戶、網 站、服務或內容等資訊形式的行為、疏忽和 行動,TP VISION概不承擔任何責任。對於 您存取或使用門戶(包括但不限於門戶上獲 取的任何資訊),您應承擔所有責任和所有 風險。倘若因存取或使用門戶或任何 APP、 網站或內容而導致任何損害、費用或不滿, 您對TP VISION的所有補救僅限於停止使用 門戶或各 APP、網站、服務或內容。

## 7.賠償

對於因您存取或使用門戶、網站、服務或內 容、您在門戶上的行為、您或任何他人發出 的與您的帳戶有關的任何行動(在單一登入 時)、您向門戶提交及在門戶提交或通過門 戶傳輸的任何材料、您違反這些條款、您侵 犯或違反一方的任何權利所導致、因其或與 其有關的所有索賠、要求、案由、損失、支 出、損害和費用,包括任何合理的律師費, 您同意對我們提供賠償,為我們提供辯護並 使我們免受損害。

### 8.對存取的限制和出口控制

我們有權(但無義務)根據中華民國的法律 及政策拒絕對門戶上 APP 的存取。在我們合 理認為有必要實施下列行為時,我們有權存 取、讀取、保存和披露任何使用資訊:(i) 遵 守任何有關法律、條例、法律流程或政府要 求,(ii) 執行條款,包括調查對條款的潛在違 反行為,(iii) 偵查、阻止或以其他方式解決欺 詐、安全或技術問題, (iv) 回應用戶支援請 求,或 (v) 保護我們、我們的用戶和公眾的權 利、財產或安全。我們可以自行決定隨時添 加或刪除對門戶中任何 APP 或網站的存取權 限。

#### 9.對設備、門戶及/或條款的更改

我們可以自行決定更改、更新或升級設備或 門戶的功能或軟體,例如,添加或刪除 APP 或功能或向您提供軟體更新。如果此類更改 對這些條款有影響,您將收到有關更新這些 條款的通知。您理解並同意,如果您在條款 更改之日後使用門戶,我們將視您為已接受 更新的條款。

### 10.單一登入

我們可以選擇在門戶向您提供單一登入選 項。該選項使您可以將您對門戶的多個功能 的存取和使用關聯至單一使用者帳戶。您應 負責保護為此帳戶選擇的用戶名稱和密碼。 我們鼓勵您對您的帳戶使用「強」密碼(使 用由大小寫字母、數字和符號組成的密碼) 。對於因您未遵守上述要求而產生的任何損 失或損害,我們無法亦不會承擔任何責任。

### 11.支付服務

我們的內容合作夥伴可能向您提供有償內 容。您可以通過使用智慧顯示器支付服務或 (如果內容合作夥伴使用第三方支付服務供 應方)內容合作夥伴提供的支付服務進行支 付。您應對通過您的支付帳戶產生的所有費 用以及有關稅費的支付承擔責任。我們在您 接受當前的智慧顯示器支付使用條款後向您 提供智慧顯示器支付服務。如果您需要使用 **內容合作夥伴提供的支付服務,您可能需要** 在協力廠商支付服務供應方開戶。開戶後, 該支付服務供應方需要您接受另一份適用於 此支付服務的條款和條件。

#### 12. 隱私和 cookie

我們強烈支持保護您的隱私並通知您我們收 集、使用和存儲您的個人資料的方式。您向 我們提供的或我們收集的任何個人資料均須 受我們的隱私政策規管。

門戶將利用「cookie」收集和存儲您的個人 資料。"cookie"是在您的設備上放置的小型文 字檔,它允許我們在您下次存取時識別您的 設備。

### 13.刪除政策

如果您在門戶上發佈或展示的評價和內容據 稱侵犯了協力廠商權利,我們有權自行決定 把其刪除,恕不事先通知。

#### 14.適用法律

您與我們簽署的協議受中華民國的法律約 束,並據其解釋,但排除法律衝突的規定。 如果您和我們之間就協議產生任何爭議,中 華民國的法院應是唯一有權解決爭議的法 院,但具有強制力的適用消費者法律另有規 定時除外。

#### 15.其他

倘若我們未行使或執行這些條款的任何權利 或規定,不應視為我們放棄此權利或規定。 即使這些條款的任何規定被視為無效或無法 執行,這些條款的剩餘規定仍應始終具有充 分效力。除非我們的授權代表書面簽署,否 則這些條款的任何規定的增加內容或對其的 刪除或修改對我們沒有約束力。這些條款和 我們的隱私政策是您和我們之間就您使用門 戶簽署的完整協議。

您同意,儘管任何法律或立法可能有相反規 定,因使用門戶或本協議引起或與其有關的 任何索賠或案由必須在出現此索賠或案由之 後的+三 (13) 個月內提交,否則將視為已經 過期。本協議中的「不保證」和「責任的限 制」規定是針對我們的利益(定義見條款) ,並且這些個人或實體中的每一方應有權代 表其自己直接對您聲稱和執行這些規定。

如果您對門戶或本協議有任何意見或問題, 或希望報告任何對這些條款的違規行為,請 通過飛利浦客戶服務專線與我們聯絡。

智慧顯示器隱私權聲明和智慧顯示器 Cookie 政策

本文件包括三個部分:

第 1 部分:智慧顯示器隱私權聲明和 Cookie 政策摘要

第 2 部分:智慧顯示器隱私權聲明

第 3 部分:智慧顯示器 Cookie 政策

#### 第 1 部分

智慧顯示器隱私權聲明和 Cookie 政策摘要

在本文件中,我們,TP VISION EUROPE B.V. 描述了我們在提供智慧顯示器服務時如 何收集和使用個人資訊。

由於隱私權聲明的全文有時非常複雜,因 此,我們在本摘要中摘取了主要的元素。有 關我們如何收集和使用個人資訊的所有詳細 資訊,請參閱下文的隱私權聲明和 cookie 政 策的全文

智慧顯示器是由TP VISION EUROPE B.V. 向您提供。在提供智慧顯示器服務時,我們 收集和處理某些個人資訊,將 cookie 置於 顯示器上並讀取。由於我們使用此類資料和 cookie 向您提供和改進智慧顯示器服務,因 此,我們應被視為是此類資料的控制方。對 於某些智慧顯示器服務而言,我們通過來自 境內和境外的第三方為我們處理資料。為了 保護資料和限制對其的使用,我們已經與此 類第三方簽署了須強制實施的資料處理方協 議。

■ 關於隱私權聲明

首次啟動智慧顯示器時,顯示器將自動連接 至我們或第三方的伺服器,我們會根據您的 設備ID在後台登記,從而使您的顯示器再次 連接至伺服器時可以被認出,透過這種方 式,您在顯示器上的使用設定和使用偏好都 會被記錄。

為了增進用戶體驗,TP VISION EUROPE B.V. 將與第三方廠商合作提供各式的增值服 務,包括但不限於廣告推播/內容推薦等增

值功能,這樣的服務下,顯示器將收集使用 者的觀看行為資訊,包括但不限於用戶可能 收看的影片類型/應用程式使用偏好等等。我 們將根據收集到的資訊,進行相關內容的推 薦,並將推薦發送至顯示器。這樣的服務, 也可在設定選單中選取開啟,或是關閉。如 您閱畢此條款並勾選「接受」,我們即視為 您已接受這樣的聲明。

■ 此外,我們收集有關智慧顯示器門戶整體 使用情況的總計統計資料。我們使用此類 統計資料來維護智慧顯示器門戶,查找和 糾正錯誤,並整體改進智慧顯示器門戶的 服務和體驗。

我們保存個人資料的時間通常不會超過 3 個 月,之後,這些資料將被銷毀或匿名處理。 但在某些有限的情況下可能會有所不同,例 如,刪除將對用戶體驗(例如,為了記錄安 裝了哪些 APP)產生負面影響,或者在金融 交易中,出於法律原因必須存檔交易詳情。 我們已經與第三方供應商正式確定了這些安 排。

使用者可通過在顯示器的配置功能表中選擇 選項「重新設定顯示器」來刪除個人資料。 我們強烈建議使用者在出售或贈送顯示器時 使用此選項。

■ 關於 Cookie 政策

為了提供智慧顯示器服務,我們使用大量的 cookie。Cookie 是應用(如APP)在您的顯 示器中放置的小型文字檔。使用智慧顯示器 時,應用可能在設備上放置下列 cookie:

- - 用作智慧顯示器門戶正常工作的 Cookie;

-- 用於增強智慧顯示器體驗的 Cookie。提供 增值服務,主旨在於增進您的使用者體驗, 例如記錄您安裝的APP資訊/您在門戶預裝了 哪些APP,以及像是天氣報告等服務;

- - 第一方和第三方的cookie, 透過雲端或第 三方的伺服器,提供您自訂的服務與內容推 播等等,例如影片推薦/廣告訊息推薦。

由於科技不斷進展,我們的智慧顯示器也會 隨之進化,為提升您的服務體驗,我們未來 可能會提供更多需要記錄及使用Cookie的服 務,有關該類服務的Cookie記錄/使用,也都 納入本說明的應用範疇之中。

■ 關於資料形式及隱私權保護政策説明

有關於使用者收視行為的cookie及資料形 式,我們定義為如下兩類:

- 本機資料:即儲存在使用者本身終端機制 (顯示器)中的資料,包括但不限於使用 者帳戶資訊/收藏資訊/ 操作設定等資料。 有關這類的資訊,用戶可憑藉著自身意 願,進行更改與刪除,原有資料不會留存 在任何地方。
- 雲端資料:即儲存在雲端資料庫, 诱過 辨識/運算等方式後,將處理並據特殊意義 的資訊提供給用戶,作為智慧顯示器的增 值功能使用。這類的資訊可能包含第三方 所提供的資訊內容,包括但不限於廣告推 播/內容推薦等資料。有關這類的資訊,儲 存在雲端,使用者可憑藉著自身意願,選 擇不再接收或選擇在終端設備(顯示器) 上,不再呈獻相關資料,原有保存在雲端 資料庫裡的內容,我們可確保其安全性, 相關保密條款請參閱說明正文。

#### 第 2 部分

#### 隱私權原則全文

在本隱私權聲明中,我們描述了我們如何收 集、存儲或以其他方式處理涉及您使用智慧 顯示器門戶的個人資料以及進行此類處理的 具體和合法目的。

我們是TP VISION EUROPE B.V. ,辦公室 設在PRINS BERNHARDPLEIN 200, 1097 JB, AMSTERDAM, THE NETHERLANDS, 負責在台灣推動並提供智慧顯示器服務。請 將我們視為您的個人資料的資料控制方。我 們使用不同的外判方代表我們處理個人資 料,其中一些是您的個人資料的資料處理 方。 「APP」 指通過品牌圖示在門戶中顯示 的應用程式,提供對內容合作夥伴網站的存 取。

「內容合作夥伴」指第三方提供的APP等內 容,您可以通過門戶存取此內容。

繁體中文

「使用者帳號」指識別平台上消費者的方式 之一,使用者可以透過提供個人資料,如電 子郵件地址,手提電話號碼等方式設立專屬 的使用者帳號,並依此帳號使用內容供應者 的服務

「設備」指任何配備智慧內容的終端產品, 此類產品可以存取門戶並已通過我們的驗 證。

「設備ID」:對於在設備門戶上獲驗證的每 一台設備,設備門戶將生成和存儲固定的唯 一編號,使我們能夠驗證和識別平台上的設 備。此編號稱作設備 ID, 即MAC Address。

「設備製造商」指製造設備的第三方。

「設備門戶」指設備驗證伺服器,用於驗證 和識別設備。

「流動設備」指智慧手機、平板電腦或其他 接入互聯網的流動產品。

「個人資料」指與已識別或可識別自然人有 關的任何資訊,例如姓名、電子郵件地址或 IP 號碼。

「Philips」指TP VISION EUROPE B.V.

「平台」指我們使用的技術 IT 基礎架構,用 於管理和運營門戶及我們通過門戶提供的服 務,此基礎架構包括 (web) 伺服器、資料庫 和有關網路基礎架構。

「門戶」指我們的智慧顯示器門戶。

「處理個人資料」指我們或代表我們對個人 資料執行的任何操作或一組操作,無論是否 通過自動方式,包括但不限於收集、存儲、 傳輸和改編。

「您」指我們收集和處理其個人資料的自然 人。

我們將在下文首先講述對您的設備收集哪些 資料。然後告訴您如何以及出於哪些目的處 理此類資料。在本隱私權聲明結束時,我們 將講述我們如何確保您的資料的安全性,以 及您可以如何利用您的法律權利讓我們更改 或刪除個人資料。請注意,我們對上文所述 的所有資料處理不承擔任何責任。然而,由 於此處理關係到您對設備的使用,因此,我 們在隱私權聲明中納入了對其的描述。

Philips顯示器在向您提供智慧顯示器門戶和 服務時可以使用第三方。這些第三方根據 與Philips的合作協議,可以處理您的個人資 訊,但無權出於其自身目的使用此類個人 資訊。Philips顯示器仍有責任根據所有有關 法律處理此類資訊,並與第三方出於此類目 的簽署了基於相關格式契約的專屬處理方協 議。

#### 收集哪些類型的資料?

身份證號碼

使用者帳號:您可在智慧顯示器裡進行註 冊,透過個人資料如電話/電子郵件等方式登 記,取得屬於您專屬的使用者帳號,使用者 帳號能夠區分設備的不同使用者。消費者 ID 是匿名的。您的設備由 Philips 或設備製造商 製造,它們是使用者帳號的資料控制方,具 體取決於您的設備。

設備ID:對於在設備門戶上獲驗證的每一台 設備,設備門戶將生成和存儲固定的唯一編 號,使我們能夠驗證和識別平台上的設備。 此編號稱作設備 ID, 即MAC Address。出於 驗證目的,我們對所選的內容合作夥伴提供 設備 ID。這些內容合作夥伴使用設備 ID 授 權您的設備存取內容合作夥伴所提供的內容 或服務。

流動設備 ID:如果您可通過流動設備,使用 門戶的部分功能,我們將存儲該流動設備的 唯一識別碼,從而使設備能夠認出和識別流 動設備。

在初始化過程中收集的資料

註冊:當您利用您的設備時,您將可為您的 智慧顯示器 設備進行帳號註冊。作為該註冊 的一部分,您將需要提供個人資料,例如您 的姓名、電子郵件位址、居住地區及有關您 的設備的特定資訊(例如類型和序號)。註 冊並非強制要求,如果您不希望註冊,您可 以跳過此註冊。這不會影響您使用設備或設 備的法定保養。由於個人資料是直接發送至 設備製造商,因此,我們不會收到亦不會處 理與您的註冊有關的任何資料。無論您是否 已註冊,且無論您是否接受門戶的條款和條

件,設備門戶僅向我們傳輸資料。此資訊關 聯至消費者 ID。

門戶登錄數據:設備門戶將授權您的設備通 過存取門戶的認證。出於授權的目的,我們 將讀取您的設備ID及設定,從而提供專屬於 您設定的設備門戶。設備門戶由我們或外包 合作夥伴針對不同的內容形式進行管理。

在使用過程中收集的資料或cookie

■ 本機及雲端收集用戶使用資訊:

有關於使用者收視行為的資料形式,我們定 義為如下兩類:

(1)本機資料:即儲存在使用者本身終端 機制(顯示器)中的資料,包括但不限於使 用者帳戶資訊/收藏資訊/操作設定等資料。有 關這類的資訊,用戶可憑藉著自身意願,進 行更改與刪除,原有資料不會留存在任何地 方。

(2)雲端資料:即儲存在雲端資料庫,透過 辨識/運算等方式後,將處理並據特殊意義的 資訊提供給用戶,作為智慧顯示器的增值功 能使用。這類的資訊可能包含第三方所提供 的資訊內容,包括但不限於廣告推播/內容推 薦等資料。有關這類的資訊,儲存在雲端, 使用者可憑藉著自身意願,選擇不再接收或 選擇在終端設備(顯示器)上,不再呈現相 關資料,但原有保存在雲端資料庫裡的內容 無法由使用者刪除,但我們可確保其資訊保 密的安全性,符合國家政策及法律的規定。

■ 我們確保這些資訊的絕對機密,且資料收 集範圍僅限於增值服務提供的需求,決不 違反國家政策與法律的規定,並確保這些 資訊的搜集決不對用戶的個人安全/生活產 生任何侵害。

資料資訊及cookie在智慧顯示器中的 應用

- 廣告:飛利浦顯示器將在視頻內容,以及 門戶頁面等(包括但不限於), 推送廣告 資訊。這些廣告通過我們或使用我們分配 的廣告庫的第三方提供。基於客制化的需 求,以及增進收視體驗的原則,我們會收 集部份使用者資訊或資料,據此推送相對 應的廣告內容。
- 門戶和內容合作夥伴網站的流量、歷史記 錄和 APP 點擊行為:當您使用門戶時,您 將在您的設備和門戶及通過門戶存取的內 容合作夥伴網站之間產生直接的流量。作 為此流量的一部分,我們會收到您的連接 的 IP 位址以及在您的設備上配置的資訊。 這些資訊存儲在平台的某資料庫中。
- 應用程式/視頻內容推薦:為了增進您的使 用者體驗,我們會記錄您的應用程式/視頻 內容使用習慣,根據您的下載行為及使用 記錄,推薦您可能偏好的內容給您。
- 與社交媒體應用程式建立關聯的智慧顯示 器 ID:飛利浦顯示器將來可能推出與社交 媒體連動的服務,專門針對我們提供的社 交顯示器應用程式,包括但不限於微信TV/ 新浪微博等等, 也可能使用或收集用戶的 個人資訊。
- 與其他智慧裝置的連動: 與其他智慧終端 機透過通訊協議,進行終端間的連動,例 如操作流動裝置,將內容同步到智慧顯示 器上等等。
- 其他(第三方) 增值服務功能:因應智慧 顯示器的科技發展,飛利浦顯示器可能自 建,或與第三方廠商合作,導入新的增值 功能服務。包括但不限於視頻租賃/支付 功能/社交功能等等,這些服務可能都需 要記錄或截取部份的使用者收視資訊以作 識別。視技術需求,也可能調用用戶的資 訊,這些資訊同樣納入本隱私權聲明的使 用範疇,並根據本條款原則,進行資訊保 護。

繁體中文

對於關聯至消費者 ID 和設備 ID 的資料, 您 可以選擇通過設備功能表中的「 重新設定 顯示器」選項,取消資料與這些識別字的關 聯。取消關聯後,這些資料將不再關聯至消 費者 ID 或設備 ID,但可以始終以匿名的總計 統計資料的形式存儲。使用選項取消資料關 聯不僅可以刪除所有 cookie 和本機存放區, 還可以為您的設備取消任何註冊。在新的設 備上,該選項稱作「重新設定顯示器」。強 烈建議您在出售或贈送設備之前使用「重新 設定顯示器」選項。

我們利用收集的資料做什麼?

我們出於下列目的處理收集的資料:

- 維護和運營門戶:我們利用 IP 位址、消費 者 ID、設備 ID來為您的設備提供門戶和內 容合作夥伴網站的存取權限,並為其提供 正確的 APP 服務及各種增值服務。這包 括但不限於驗證、濫用處理、管理安全事 件,監控門戶並提供使用者偏好的備份服 務。
- 優化用戶的門戶體驗: 我們利用總計和 匿名的使用資料(例如,APP 點擊行 為、APP 偏好、歷史記錄以及您與門戶 的交互)來改進和進一步開發門戶用戶體 驗。
- 提供服務:我們使用在前述廣告 cookie 中的資訊,以允許系統記錄在您的設備上 播放了哪些廣告,確保您不會收到太多類 似的廣告,此外,我們能夠結算與廣告合 作夥伴的商業安排。在與我們的廣告伺服 器協調後,針對您的個人偏好提供廣告服 務。
- ■驗證:出於驗證目的,我們對所選的內容 合作夥伴提供設備 ID。
- 連結至社交媒體 App。
- 執法:我們可能須向有關執法官員或司法 機關提供資料。如果我們這樣做,則將始 終遵守具有約束力的法律文書,例如保證 或司法命令或有關法律的其他規則,這將 要求我們與執法官員或司法機關合作。

■ 其他: 其他所有可能調用使用者資訊/ Cookie的增值服務,包括在顯示器出 廠後,基於功能優化,由TP VISION EUROPE B.V. 自建, 或與第三方廠商合 作所建置及提供的各式增值服務。都使我 們可能調用使用者的資料與cookie。

#### 聯繫我們

如果您對我們的隱私政策有任何問題,希望 請求有關您的個人資料的副本,或希望我們 更改或刪除您的個人資料,您可以透過飛利 浦的客戶服務專線進行要求。

#### 第 3 部分

#### 智慧顯示器 Cookie 政策

在本 Cookie 政策中,我們描述了在您使用智 慧顯示器門戶時我們在您的設備和您的移動 設備上設置了哪些 Cookie。

我們是TP VISION EUROPE B.V. ,辦公室 設在PRINS BERNHARDPLEIN 200, 1097 JB, AMSTERDAM, THE NETHERLANDS, 負責在台灣推動並提供智慧顯示器服務。就 我們設置的任何 Cookie而言, 所有生成的個 人資料將根據我們的最新隱私權聲明處理。

「設備」指任何接入互聯網的產品,此類產 品可以存取門戶並已通過我們的驗證。

「流動設備」指智慧手機、平板電腦或其他 接入互聯網的流動產品。

「個人資料」指與已識別或可識別自然人有 關的任何資訊,例如姓名、電子郵件地址或 IP 號碼。

「平台 | 指我們使用的技術 IT 基礎架構,用 於管理和運營門戶及我們通過門戶提供的服 務,此基礎架構包括 (web) 伺服器、資料庫 和有關網路基礎架構。

「門戶」指我們的智慧顯示器門戶。

「處理個人資料」指我們或代表我們對個人 資料執行的任何操作或一組操作,無論是否 通過自動方式,包括但不限於收集、存儲、 傳輸和改編。

「您」指我們收集和處理其個人資料的自然 人。

#### 甚麼是 cookie?

cookie 原是 web 瀏覽器向存取瀏覽器提供的 小型文本。在智慧顯示器上也會使用類似的 功能,用來記憶/儲存使用者的使用者資訊與 設定。我們對功能 cookie 和非功能 cookie 進行區分。功能 cookie 是為了使設備能夠存 取和使用門戶和第三方內容。非功能 cookie 指所有其他 cookie。

有關第三方的cookie政策,您可以參閱此類 第三方各自的 cookie 政策。

#### Cookie的類型與使用形式

有關於使用者收視行為的資料形式,我們定 義為如下兩類:

- ■本機資料:即儲存在使用者本身終端機制 (顯示器)中的資料,包括但不限於使用 者帳戶資訊/收藏資訊/ 操作設定等資料。 有關這類的資訊,用戶可憑藉著自身意 願,進行更改與刪除,原有資料不會留存 在任何地方。
- 雲端資料:即儲存在雲端資料庫,透過辨 識/運算等方式後,將處理並據特殊意義 的資訊提供給用戶,作為智慧顯示器的增 值功能使用。這類的資訊可能包含第三方 所提供的資訊內容,包括但不限於廣告推 播/內容推薦等資料。有關這類的資訊,儲 存在雲端,使用者可憑藉著自身意願,選 擇不再接收或選擇在終端設備(顯示器) 上,不再呈獻相關資料,原有保存在雲端 資料庫裡的內容,我們可確保其安全性。

可能收集cookie的功能

■ 廣告:飛利浦顯示器將在視頻內容,以及 門戶頁面等(包括但不限於), 推送廣告 資訊。這些廣告通過我們或使用我們分配 的廣告庫的第三方提供。基於客制化的需 求,以及增進收視體驗的原則,我們會收 集部份使用者資訊或資料,據此推送相 對應的廣告內容。基於用戶的隱私保密需 求,我們所提供的廣告服務,將可透過設 定選單來啟動或關閉。

- 門戶和內容合作夥伴網站的流量、歷史記 錄和 APP 點擊行為:當您使用門戶時,您 將在您的設備和門戶及通過門戶存取的內 容合作夥伴網站之間產生直接的流量。作 為此流量的一部分,我們會收到您的連接 的 IP 位址以及在您的設備上配置的資訊。 這些資訊存儲在平台的某資料庫中。
- 應用程式/視頻內容推薦:為了增進您的使 用者體驗,我們會記錄您的應用程式/視頻 內容使用習慣,根據您的下載行為及使用 記錄,推薦您可能偏好的內容給您。
- 與社交媒體應用程式建立關聯的智慧顯示 器 ID:飛利浦顯示器將來可能推出與社交 媒體連動的服務,專門針對我們提供的社 交顯示器應用程式,包括但不限於微信TV/ 新浪微博等等, 也可能使用或收集用戶的 個人資訊。
- 與其他智慧裝置的連動: 與其他智慧終端 機透過通訊協議,進行終端間的連動,例 如操作流動裝置,將內容同步到智慧顯示 器上等等。
- 其他(第三方) 增值服務功能: 因應智 慧顯示器的科技發展,飛利浦顯示器可能 自建,或與第三方廠商合作,導入新的增 值功能服務。包括但不限於視頻租賃/支 付功能/社交功能等等,這些服務可能都 需要記錄或截取部份的使用者收視資訊以 作識別。視技術需求,也可能調用用戶的 cookie資訊,這些資訊同樣納入本隱私權 聲明的使用範疇,並根據本條款原則,進 行資訊保護。

#### Cookie 刪除

您的設備允許您從設備刪除所有 cookie在舊 設備上,您可以通過設備功能表的「重新設 定顯示器」選項進行刪除。強烈建議您在出 售或贈送您的設備之前使用「重新設定顯示 器」選項。唯儲存在雲端資料庫中的部份資

<span id="page-42-0"></span>料,無法透過該設定刪除,但我們會確保資 料的保密及不外洩密,其資料保護符合國家 的政策與法律規定。

#### 聯絡我們

若對我們的 cookie 政策有任何問題,請透過 飛利浦的客戶服務專線進行反映。

## 免責聲明

1. Philips智慧顯示器於應用商城(APP Store) 中提供的應用程式(APP),均有合法授權,並 受版權保護。

2. 用戶透過USB/網絡安裝的APP, 版權並不 屬於Philips, Philips不因用戶使用的任何侵 權或違法應用程式而負上法律責任。

3. 用戶因使用自行安裝的APP,直接、間 接、附帶導致以下狀況,Philips概不負責。

- Philips智慧顯示器與APP產生的匹配 性問題。
- 因APP造成Philips智慧顯示器損壞、 當機、無法使用等問題。
- 透過第三方支付產生的交易,並衍生的 產品問題。

當您安裝非Philips智慧顯示器應用商城所提 供之應用程式,表示您對上述條款與聲明已 經清楚且瞭解。

## 開源軟體

這部顯示器含有開放原始碼軟體,TP Vision Europe B.V. 會依照需求提供此產品有版權保 護的開放原始碼軟體套相應之完整原始碼複 本,而此類提供需有個別授權。 該項提供的有效期為自購買產品後算起三年, 適用對象為收到此資訊的任何人。 若要取得原始碼,請以英文寄送信件至: [open.source@tpvision.com](mailto:open.source@tpvision.com).

## 開源執照

README 晉聲(上海)電子科技有限公司/晉聲 (上海)貿易有限公司顯示器軟體,根據開源 許可證屬於部分的原始程式碼。 這是描述晉 聲(上海)電子科技有限公司/晉聲(上海)貿易有 限公司顯示器上使用的原始程式碼,落在分 佈的文件無論是GNU通用公共許可證(GPL 的),或GNU寬通用公共許可證(THA LGPL),或任何其他開源許可下。説明獲得 該軟體的副本可以在使用說明的被發現。 晉 聲(上海)電子科技有限公司/晉聲(上海)貿易有 限公司不做任何擔保,任何明示或暗示的保 證,包括適銷性或適用於特定用途的任何擔 保,對於本軟體。晉聲(上海)電子科技有限公 司/晉聲(上海)貿易有限公司提供了該軟體的 支援。前面不影響您的擔保,有關任何晉聲( 上海)電子科技有限公司/晉聲(上海)貿易有限 公司產品(第)的法定權利購買。它僅適用 於提供這個原始程式碼。

#### uboot (2012 06)

U-Boot, a boot loader for Embedded boards based on PowerPC, ARM, MIPS and several other processors, which can be installed in a boot ROM and used to initialize and test the hardware or to download and run application code.

Source: http://www.denx.de/wiki/U-Boot/

vmlinux (3.10.40)

linux kernel

Source: http://git.kernel.org/cgit/linux/kernel/ git/stable/linux-stable.git

#### busybox (1.19.2)

BusyBox is a multi-call binary that combines many common Unixutilities into a single executable. Most people will create a link to busybox for each function they wish to use and BusyBox will act like whatever it was invoked as.

Source: https://busybox.net/downloads/

#### AN (5.0.1)

Android is a linux-based operating system designed primary for touchscreen mobile device or tv set, especially smart TV.

Source: https://source.android.com/source/ downloading.html

https://source.android.com/source/buildnumbers.html

dlmalloc (2.8.4)

A Memory Allocator.

Source: http://g.oswego.edu/dl/html/malloc. html

ftp://gee.cs.oswego.edu/pub/misc/

iniparser (3.0 )

stand-alone ini parser library in ANSI C.

Source: http://ndevilla.free.fr/iniparser/

#### jpeg (6b.)

Libjpeg is a widely used C library for reading and writing JPEG image files ,wo use it for dfb.

Source: http://www.ijg.org

#### png (1.2.32)

libpng is the official PNG reference library. It supports almost all PNG features,wo use it for dfb.

Source: http://www.libpng.org/pub/png/src/ libpng-LICENSE.txt

http://www.libpng.org/pub/png/

freetype (2.3.7)

FreeType is a freely available software library to render fonts.

Source: http://www.freetype.org/license. html

libc (2.16(ARM))

The GNU C Library is used as the C library in the GNU systems and most systems with the Linux kernel.

Source: [libc]

glibc : http://www.gnu.org/software/libc/

#### zlib (1.2.8)

interface of the 'zlib' general purpose compression library.

Source: http://www.zlib.net/zlib\_license. html

#### DFB (1.4.2)

DirectFB is a thin library that provides hardware graphics acceleration, input device handling and abstraction, integrated windowing system with support for translucent windows and multiple display layers, not only on top of the Linux Framebuffer Device. It is a complete hardware abstraction layer with software fallbacks for every graphics operation that is not supported by the underlying hardware. DirectFB adds graphical power to embedded systems and sets a new standard for graphics under Linux.

Source: http://directfb.org/ ntfs-3g (2.0 )

NTFS-3G is a stable, full-featured, readwrite NTFS driver for Linux, Android, Mac OS X, FreeBSD, NetBSD, OpenSolaris, QNX, Haiku, and other operating systems.

Source: http://www.tuxera.com/community/ open-source-ntfs-3g/

#### UIL (1.9.2)

Powerful and flexible library for loading, caching and displaying images on Android.

Source: https://github.com/nostra13/Android-Universal-Image-Loader

#### db4o (8.0 )

db4o is the world's leading open source object database for Java and .NET. Leverage fast native object persistence, ACID transactions, query-by-example, S.O.D.A object query API, automatic class schema evolution, small size.

Source: https://sourceforge.net/projects/ db4o/

bcprov (1.43)

Java cryptography APIs

Source: https://bouncycastle.org/

#### Anymote (1.0 )

The Anymote Protocol is a messaging protocol that applications on a remote device use to communicate with Google TV. This protocol allows developers to write applications that enable mobile phones, tablets, or other devices to interact with Google TV. You can write applications to enable handheld devices to act either as fully-fledged remote TV controllers or to have some part of an application connect to Google TV.

Source: http://code.google.com/p/anymoteprotocol

#### guava (10.0.1)

The Guava project contains several of Google's core libraries that we rely on in our Java-based projects: collections, caching, primitives support, concurrency libraries, common annotations, string processing, I/O, and so forth.

Source: https://github.com/google/guava

#### protobuf (2.2.0)

Protocol Buffers (a.k.a., protobuf) are Google's language-neutral, platformneutral, extensible mechanism for serializing structured data.

Source:

https://github.com/google/protobuf

#### Gson (1.7)

A Java serialization/deserialization library that can convert Java Objects into JSON and back.

Source: https://github.com/google/gson

#### spring-android (2.0.0)

Spring for Android is an extension of the Spring Framework that aims to simplify the development of native Android applications.

Source:

http://projects.spring.io/spring-android/

Image-Loader (1.9.1)

Android library #1 on GitHub. UIL aims to provide a powerful, flexible and highly customizable instrument for image loading, caching and displaying. It provides a lot of

configuration options and good control over the image loading and caching process.

Source: https://github.com/nostra13/ Android-Universal-Image-Loader

zxing (1.0 )

With the core library you will have the ability to scan the most common barcodes (QRCode, EAN / ISBN, Code32/128, datamatrix, UPCA, UPCE) from images and generate a number of barcode types.

Source: http://zxing.riaforge.org/

UPnP (1.2.1a)

The Linux SDK for UPnP Devices (libupnp) provides developers with an API and open source code for building control points, devices, and bridges that are compliant with Version 1.0 of the UPnP Device Architecture Specification.

Source: http://upnp.sourceforge.net/

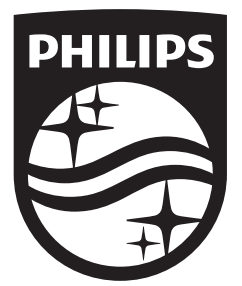

© 2018 Koninklijke Philips N.V. All rights reserved. Document order number: Philips 和 Philips 盾牌圖形是皇家飛利浦股份有限公司的註冊商標, 其使用需遵循皇家飛利浦股份有限公司的許可。

製造年份:2018 生產國別或地區:Made in China 製造廠商名稱:冠捷顯示科技(廈門)有限公司 製造廠商地址:廈門火炬高新區(翔安)產業區翔海路1號 製造廠商電話:86-592-3786205 進口廠商名稱:嘉捷科技企業股份有限公司 進口廠商地址:新北市中和區連城路230號10樓 進口廠商電話:02-7703-3968